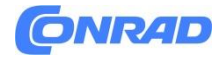

**INSTRUKCJA OBSŁUGI**

**Nr produktu 1998778**

# **Zestaw monitorujący Inkovideo INKO-AL3003-2, 4-kanałowy, z 2 kamerami, 1920 x 1080 px**

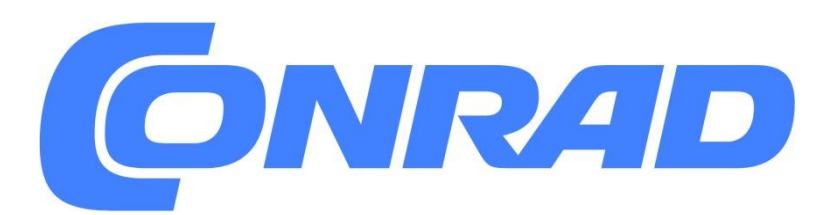

Strona **1** z **61**

Dystrybucja Conrad Electronic Sp. z o.o., ul. Pilotów 10, 31-462 Kraków, Polska Copyright © Conrad Electronic, Kopiowanie, rozpowszechnianie, zmiany bez zgody zabronione. www.conrad.pl

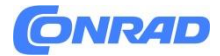

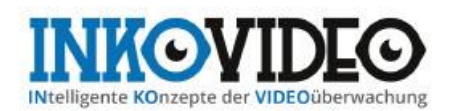

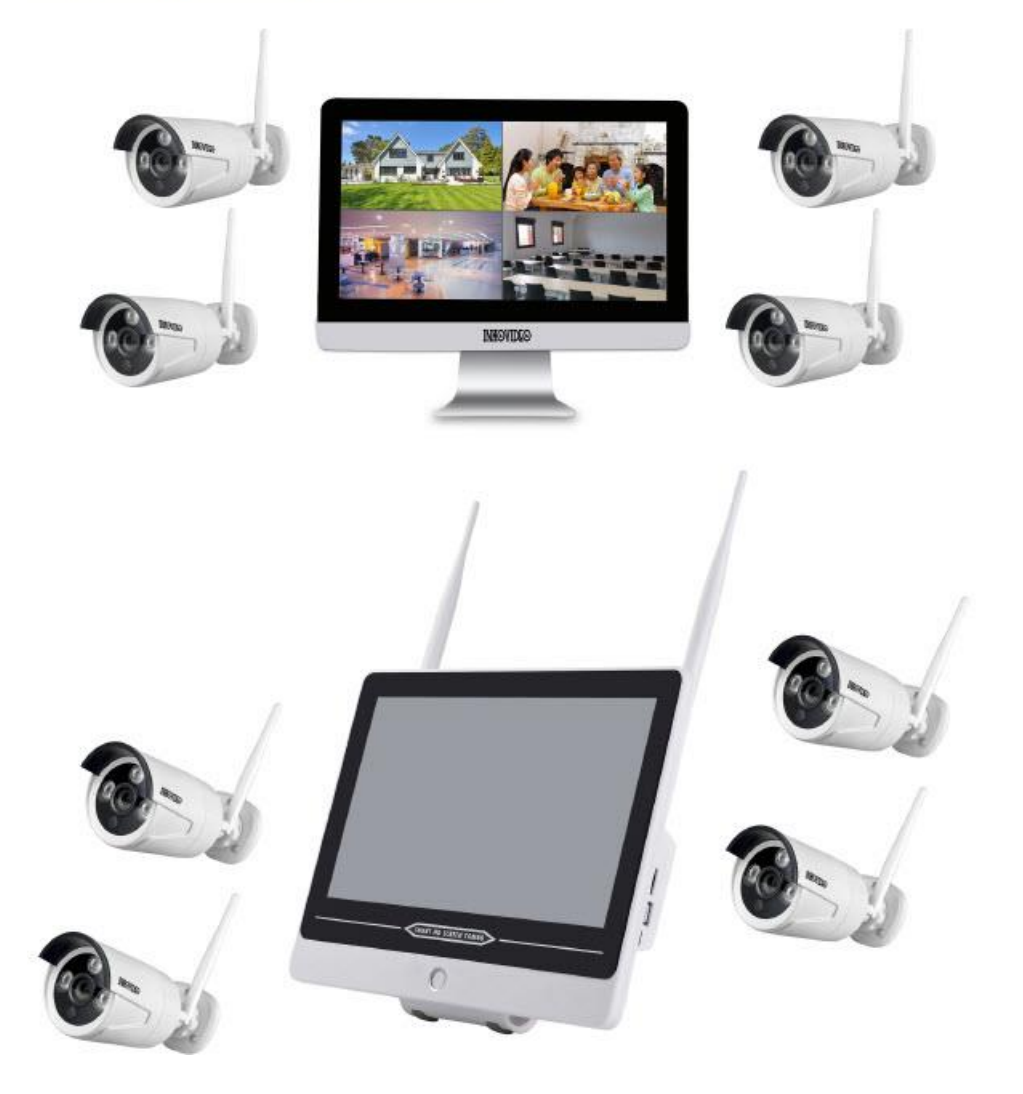

Strona **2** z **61**

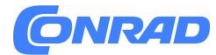

#### Wstęp

Dziękujemy za wybranie naszego produktu. Jeśli masz jakiekolwiek pytania, skontaktuj się z naszym wsparciem.

#### **Wyjaśnienie:**

- Proszę uważnie przeczytać niniejszą instrukcję przed użyciem urządzenia i zachować ją na wypadek późniejszych pytań, szczególnie w przypadku sprzedaży urządzenia osobom trzecim. Instrukcje wymagają podstawowej wiedzy z zakresu konfigurowania urządzeń sieciowych. Wszystkie informacje techniczne opierają się na informacjach producenta; błędy i zmiany techniczne mogą ulec zmianie bez wcześniejszego powiadomienia. Zdjęcia produktów i inne obrazy użyte pod własną nazwą lub licencją odpowiedniego producenta. Wykorzystywanie i powielanie, nawet fragmentów, bez naszej wyraźnej zgody jest zabronione.

- Produkty i instrukcje podlegają aktualizacji i zmianom bez powiadomienia.

- Treść tej instrukcji ma charakter wyłącznie informacyjny. Części, komponenty i akcesoria wymienione w tej instrukcji służą wyłącznie celom ilustracyjnym i nie reprezentują konfiguracji modelu. Szczegóły znajdziesz w opisie produktu.

#### **Niebezpieczeństwo:**

Korzystając z zestawu bezprzewodowego NVR, należy przestrzegać przepisów prawnych obowiązujących w Twoim kraju.

Ustawienia domyślne:

- Nazwa użytkownika: admin.
- Hasło do konta administratora jest puste.
- Gdy tylko dysk twardy się zapełni, najstarsze nagrania zostaną nadpisane.

#### **1. Przegląd produktu**

**1.1 Parametry produktu**

Strona **3** z **61**

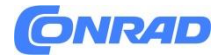

#### **Specyfikacja NVR Wi-Fi**

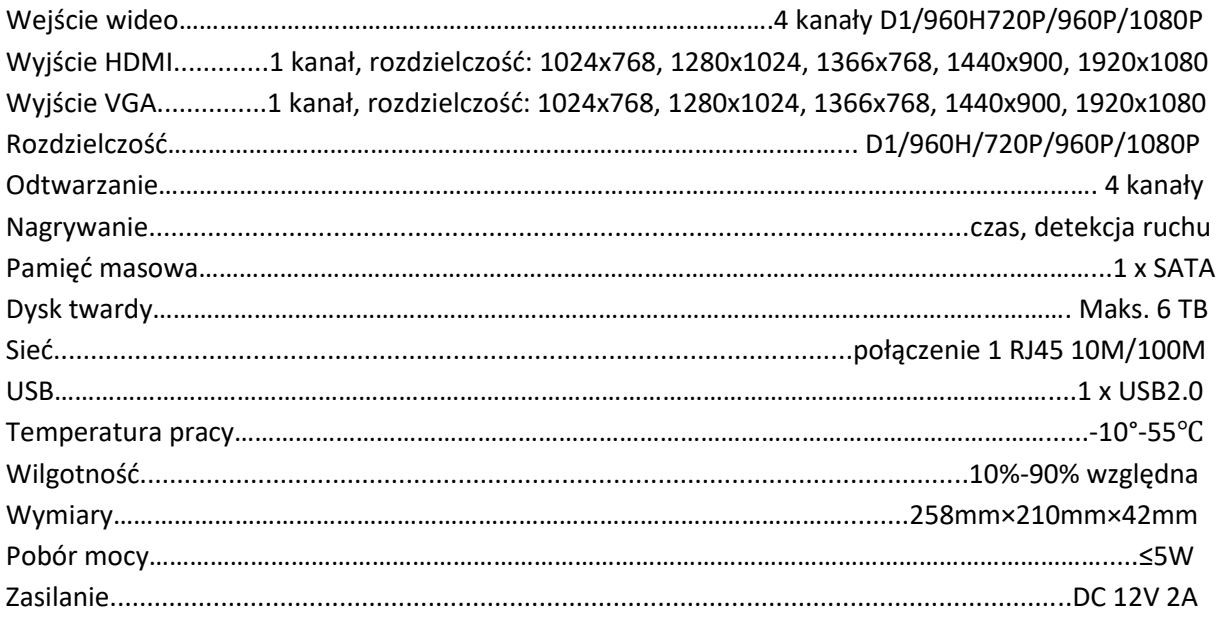

#### **1.2 Właściwości**

- H.264, 4-kanałowy D1 w czasie rzeczywistym, 1080P WiFi NVR;

- Wbudowany wydajny i stabilny moduł routingu bezprzewodowego Wi-Fi, obsługuje protokół 802.11 b/g/n, 150Mbps;

- Po podłączeniu kabla sieciowego można uzyskać dostęp do sieci WLAN;
- Podgląd/nagrywanie/odtwarzanie/tworzenie kopii zapasowych wideo na żywo;
- Przyjazny użytkownikowi;
- Obsługuje protokoły dostępu ONVIF, N1 i IPC;
- Obsługiwane protokoły sieciowe: P2P, DHCP, DDNS, PPPoE, Email, FTP;
- Obsługuje różne alarmy (utrata wideo / wykrycie ruchu itp.) i akcje alarmowe (e-mail / FTP itp.);
- Obsługuje zdalny dostęp i obsługę Androida/Apple (lub tabletu) (LAN i Internet);
- Obsługuje zdalny dostęp i obsługę komputera (klienta lub przeglądarki) (LAN i Internet);
- Obsługuje konfigurację IPC (kamera IP);
- Obsługuje wykrywanie ruchu kamery;
- Obsługuje konfigurację praw użytkownika;

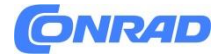

#### **2. Deklaracja działania**

#### **2.1 Widok z przodu**

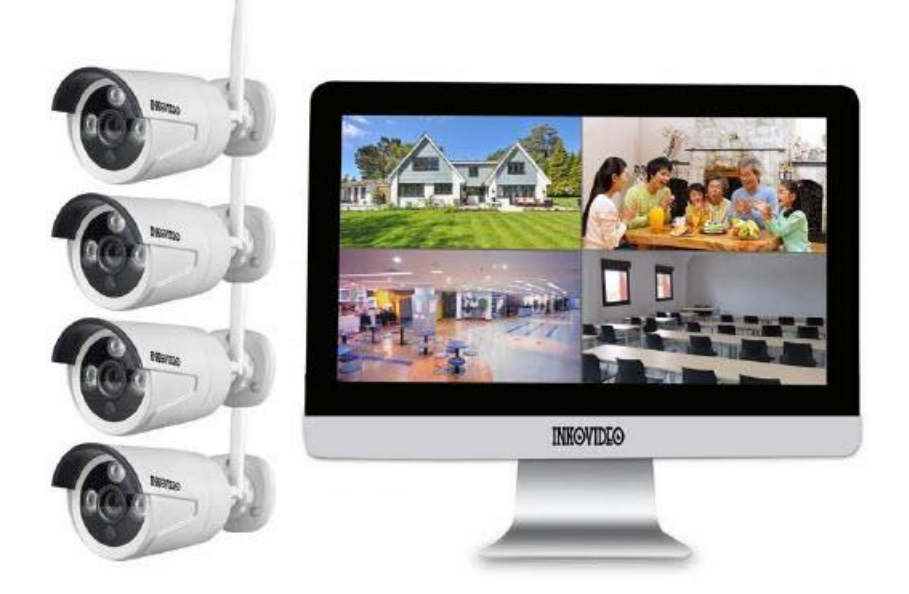

#### **Dla NVR bez wbudowanego monitora:**

- 1. POW: Wskaźnik zasilania
- 2. Aktywność dysku
- 3. Sygnał dźwiękowy
- 4. HDD: Kontrolka dysku twardego

#### **2.2 Widok z tyłu**

Strona **5** z **61**

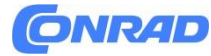

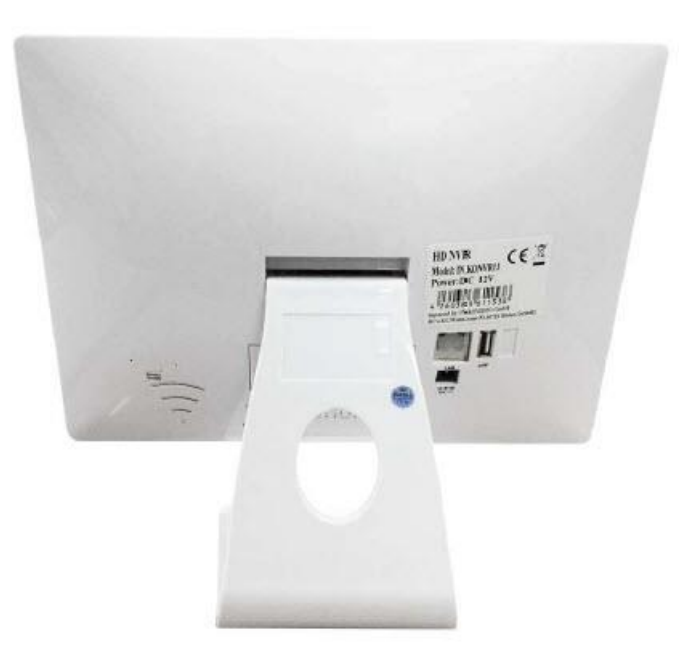

#### **2.3 Obsługa myszy**

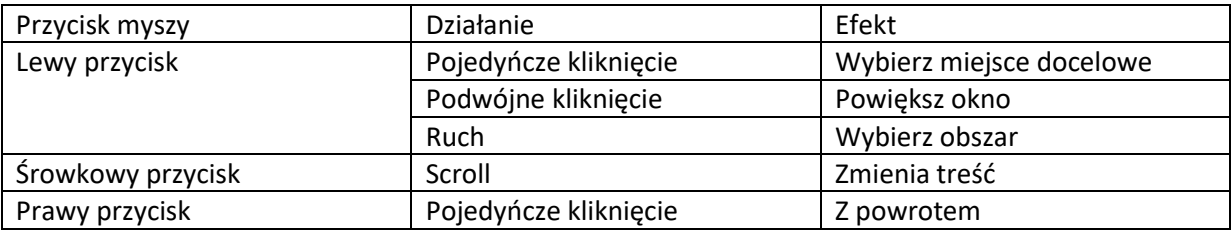

#### **2.4 Instrukcje wprowadzania**

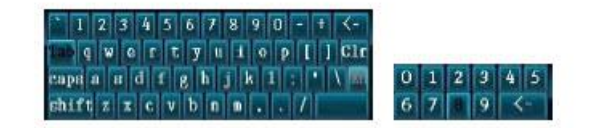

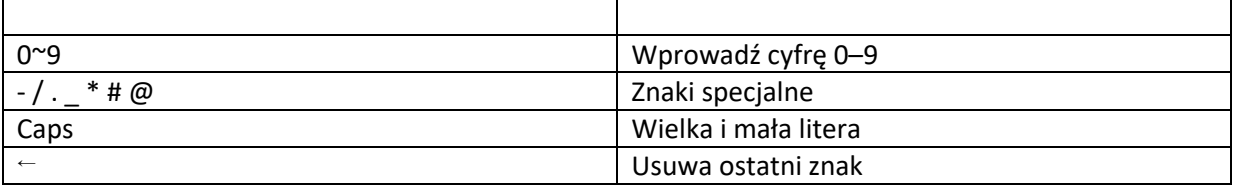

Strona **6** z **61**

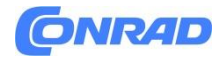

#### **2.5 Specyfikacje interfejsu**

#### **2.5.1 Często używane przyciski**

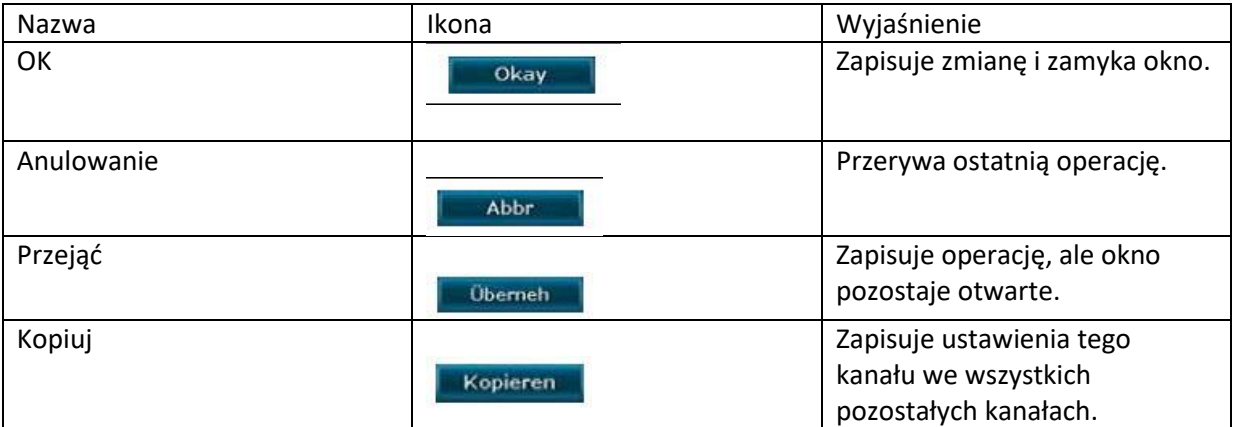

#### **3. Instalacja i podłączenia**

#### **3.1 Uwaga dotycząca instalacji**

NVR należy używać wyłącznie w zakresie temperatur od -10°C do 55°C i chronić urządzenie przed bezpośrednim działaniem promieni słonecznych. Trzymaj NVR z dala od źródeł ciepła. Nie używaj NVR w warunkach dużej wilgotności. Nie używaj NVR w zadymionym lub zakurzonym otoczeniu. Chroń urządzenie przed wstrząsami. Zainstaluj NVR w odpowiednim miejscu montażu. Zapewnij dobrą wentylację. Używaj urządzenia wyłącznie z przewidzianym zasilaniem.

#### **3.2 Przygotowania przed montażem**

Rejestrator i kamery mają zasięg ok. 60 metrów pod warunkiem braku przeszkód. Promień zmniejsza się do około 30 metrów, jeśli pomiędzy nimi znajduje się 1 ściana. Przy 2 ścianach promień zmniejsza się do ok. 15 metrów. Wartości te są jedynie przybliżone i będą się różnić w zależności od okoliczności.

#### **Przygotowanie:**

Podłącz NVR do monitora VGA lub HDMI. Podłącz mysz do portu USB. Podłącz odpowiedni zasilacz 12 V do NVR. Podłącz kamery za pomocą dołączonych anten i podłącz do kamer dołączone zasilacze 12V. Po około 1 minucie na monitorze powinny wyświetlić się wszystkie nagrania wideo na żywo. Dopóki wszystkie kamery są aktywne, możesz zainstalować dysk twardy, jeśli jeszcze tego nie zrobiłeś:

1. Wyjmij zasilacz i odkręć śruby na obudowie, a następnie zdejmij pokrywę obudowy.

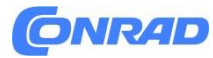

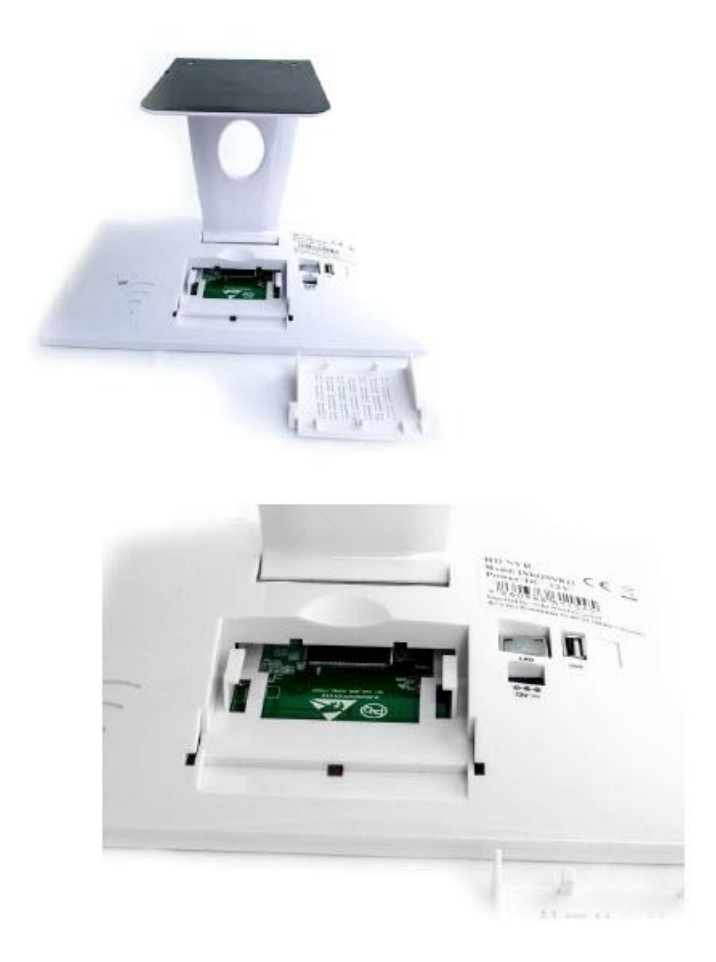

#### **3.3 Zamontuj kamery**

- 1. Podłącz kamery i podłącz zasilanie 12V.
- 2. Po około 1 minucie wideo na żywo powinno pojawić się na NVR.

3. Jeśli nie pojawią się pojedyncze nagrania wideo na żywo, oznacza to, że NVR będzie zbyt daleko. Następnie przybliż kamery do NVR. (Patrz ewentualnie 4.3.5 Konfiguracja wzmacniaka).

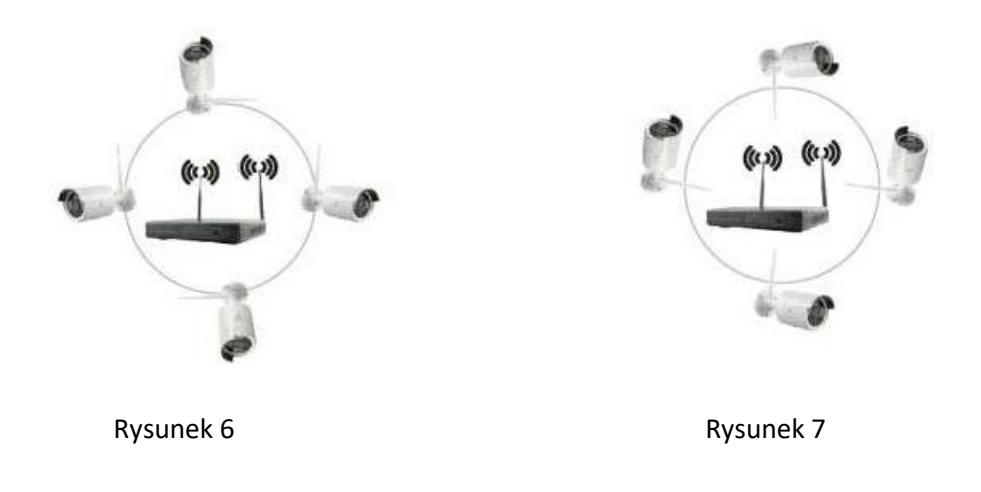

Strona **8** z **61**

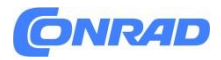

Najlepszy odbiór uzyskasz instalując kamery w sposób pokazany na rysunku 6. Nie zaleca się orientacji pokazanej na rysunku 7.

#### **4. Wprowadzenie**

**4.1 Start / Logowanie / Wylogowanie / Uruchom ponownie / Ukryj ekran / Wyłączenie 4.1.1 Rozpoczęcie** 

Uwaga:

- Upewnij się, że podłączony jest właściwy zasilacz i, jeśli to możliwe, urządzenie jest uziemione.

- Jeśli zasilanie będzie niewystarczające, NVR nie będzie działać prawidłowo.

Pamiętaj, aby używać dołączonego zasilacza.

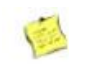

**Wyjaśnienie**

- Przed uruchomieniem należy upewnić się, że wyświetlacz lub monitor jest podłączony do wyjścia wideo (VGA lub HDMI) urządzenia. Podłącz także dołączoną mysz.

Kroki początkowe są następujące:

Podłącz zasilanie. Wyświetlacz przedni zaświeci się na czerwono.

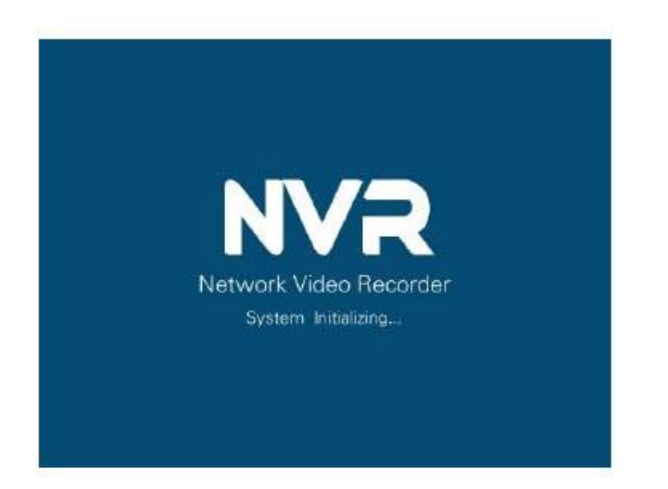

#### **4.1.2 Logowanie**

Po włączeniu systemu i następnie zainicjowaniu NVR maska logowania pojawi się automatycznie:

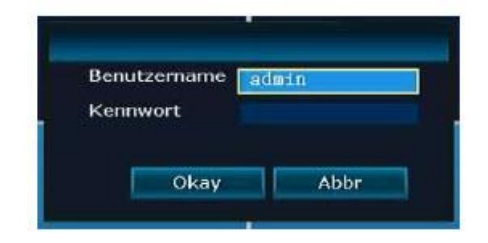

Strona **9** z **61**

Dystrybucja Conrad Electronic Sp. z o.o., ul. Pilotów 10, 31-462 Kraków, Polska Copyright © Conrad Electronic, Kopiowanie, rozpowszechnianie, zmiany bez zgody zabronione. www.conrad.pl

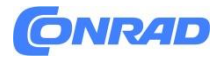

Kroki:

1. Kliknij lewym przyciskiem myszy pole Nazwa użytkownika i wprowadź lokalną nazwę użytkownika.

Fabryczna domyślna nazwa użytkownika to admin.

2. Kliknij lewym przyciskiem myszy pole hasła i wprowadź hasło lokalne. Hasło fabryczne jest puste, co oznacza, że nie trzeba go wpisywać.

3. Kliknij lewym przyciskiem OK, aby zakończyć rejestrację.

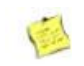

Wyjaśnienie

- Hasło może składać się z cyfr, znaków, \* i #. Długość nie może przekraczać 10 znaków.

#### **4.1.3 Wyloguj się**

Jeśli chcesz się wylogować, naciśnij prawy przycisk myszy, a następnie wybierz opcję Wyłącz i naciśnij Wyloguj lewym przyciskiem myszy.

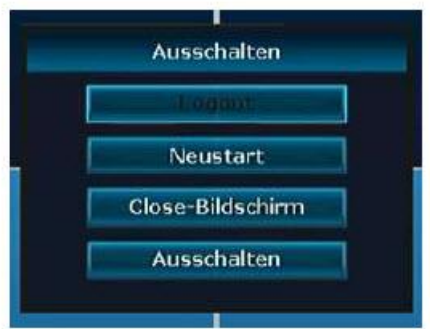

W obszarze - Menu - Ustawienia ogólne możesz zmienić pozycję menu: - Automatyczne wylogowanie, aby ustawić automatyczne wylogowanie systemu po 1 minucie bezczynności.

#### **4.1.4 Uruchom ponownie**

Jeśli konieczne jest ponowne uruchomienie NVR, wybierz opcję Uruchom ponownie, a następnie kliknij przycisk Tak.

#### **4.1.5 Ukryj ekran**

Możesz ukryć wyświetlanie ekranu za pomocą opcji Zamknij ekran.

#### **4.1.6 Wyłącz NVR**

Możesz wyłączyć NVR za pomocą pozycji menu Wyłącz.

#### **4.2 Kreator rozruchu**

Strona **10** z **61**

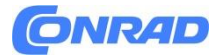

Po pomyślnym zalogowaniu zostanie uruchomiony asystent rozruchu. Tutaj można dokonać ustawień standardowych.

**Kroki:**

1. W tej masce można skanować i pobierać aplikacje dla różnych mobilnych systemów operacyjnych (Android, IOS), a także włączać i wyłączać asystenta rozruchu.

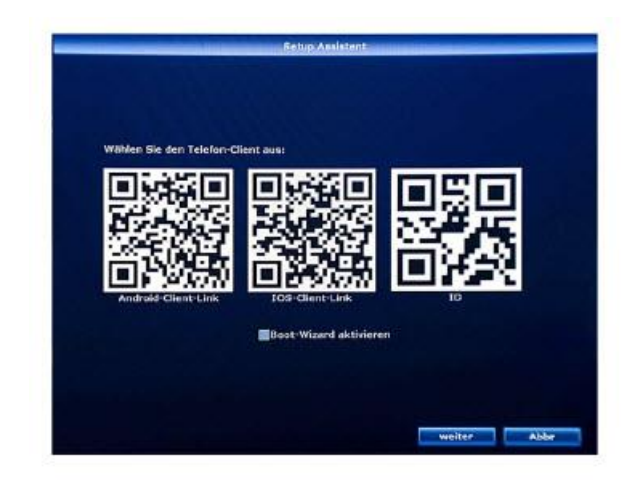

2. Za pomocą następnego przycisku można uzyskać dostęp do ustawień czasu i języka. Tutaj możesz zmienić język na niemiecki.

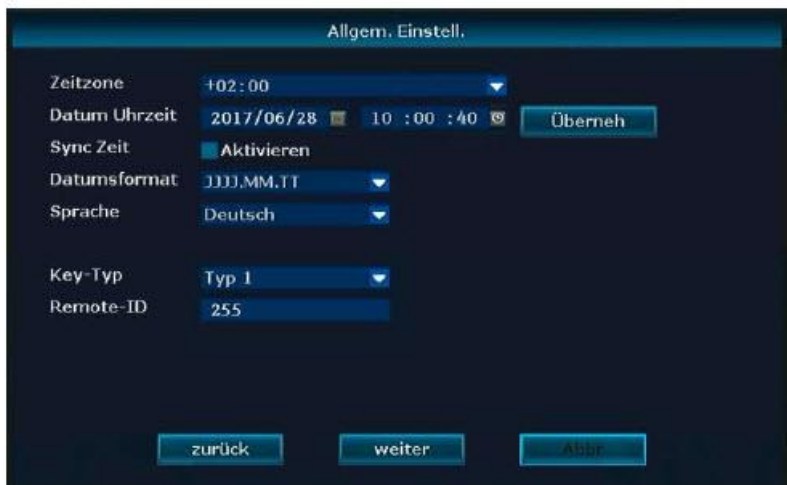

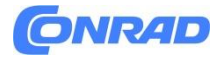

3. Użyj następnego przycisku, aby uzyskać dostęp do ustawień sieciowych. Wybierz opcję Auto Config, a NVR uzyska adres IP z routera. Zostanie to pokazane pod adresem IP. Sprawdź P2P, a Twój OnlineID zostanie aktywowany. Składa się z 9 liczb. Jeśli Stan sieci pokazuje Zdrową sieć na zielono, Twój NVR jest podłączony do sieci i działa.

4. Użyj następnego przycisku, aby uzyskać dostęp do konfiguracji dysku twardego. Tutaj możesz zaznaczyć wbudowany dysk twardy (zewnętrzne dyski twarde nie są obsługiwane!), a następnie nacisnąć przycisk formatowania. Po kilku sekundach zostanie sformatowany i będziesz mógł nacisnąć przycisk Gotowe, a NVR będzie gotowy do nagrywania.

**4.3 Zarządzanie wideo 4.3.1 Szukaj kamer**

**Opis funkcji:** Służy do wyszukiwania wszystkich kamer w tej samej sieci.

**Kroki:**

Naciśnij prawy przycisk myszy i wybierz opcję Zarządzaj wideo. Tam kliknij Aktualizuj.

Strona **12** z **61** Dystrybucja Conrad Electronic Sp. z o.o., ul. Pilotów 10, 31-462 Kraków, Polska Copyright © Conrad Electronic, Kopiowanie, rozpowszechnianie, zmiany bez zgody zabronione.

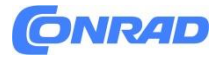

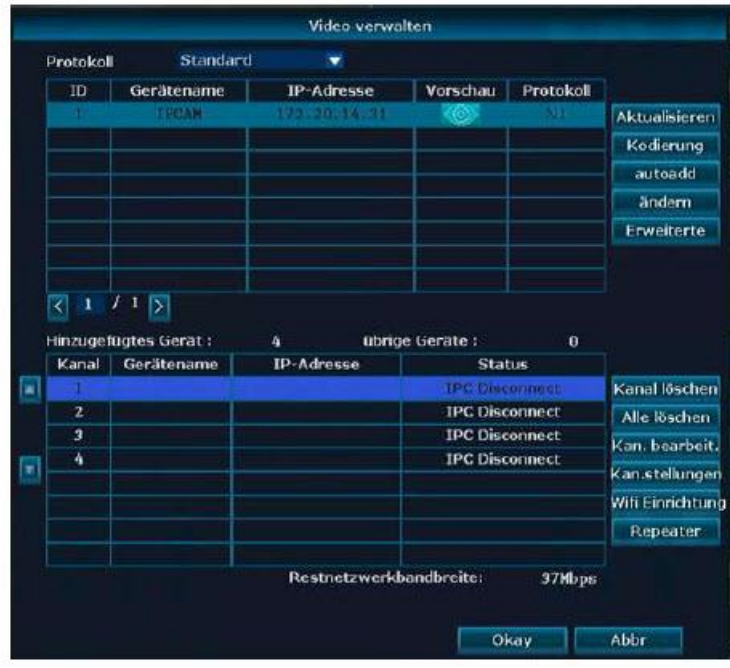

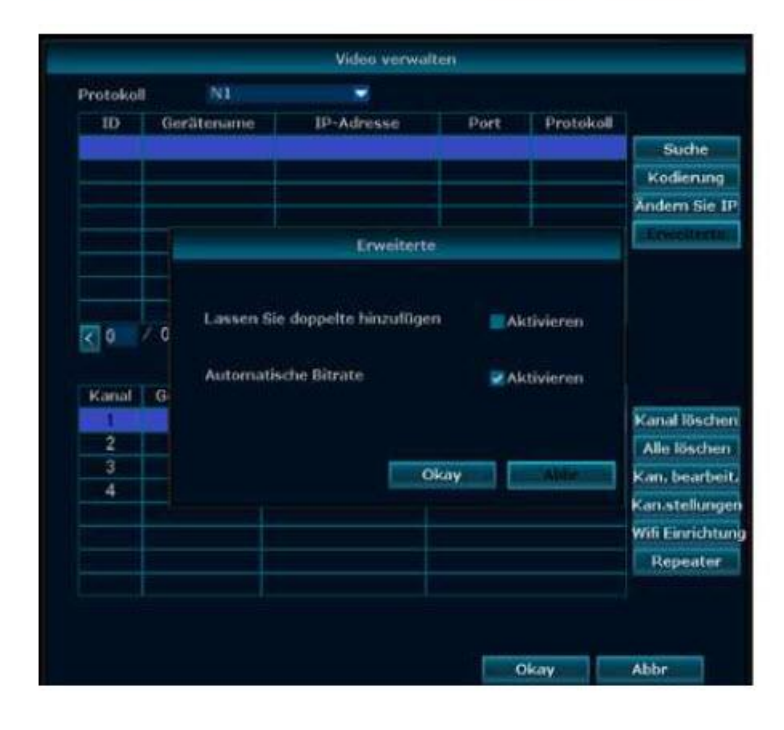

#### Strona **13** z **61**

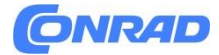

**4.3.2 Dodaj kamery Opis działania: Służy do dodawania znalezionych kamer. Kroki:**

#### **1. Instrukcje kodowania:**

Przycisk kodujący niezbędny jest do podłączenia do NVR kamer, które zostały wymienione lub kamer, które nie mają już danych dostępowych. Aby to zrobić, kabel sieciowy w kamerze jest podłączony do routera, który musi mieć również połączenie z NVR. Następnie kliknij przycisk Kodowanie. Następnie potwierdź otwarte okno przyciskiem Tak. Zanim to zrobisz, musisz usunąć kamerę, która już nie istnieje, z obszaru Dodane urządzenie za pomocą przycisku Usuń kanał!

Po pewnym czasie kamera pojawi się na górze okna i zostanie dodana do listy kanałów. Jeśli wszystkie kamery są połączone kablem sieciowym, można je zintegrować automatycznie za pomocą przycisku automatycznego dodawania. W tym celu NVR uzyskuje dostęp do kamer za pośrednictwem wewnętrznej sieci routera.

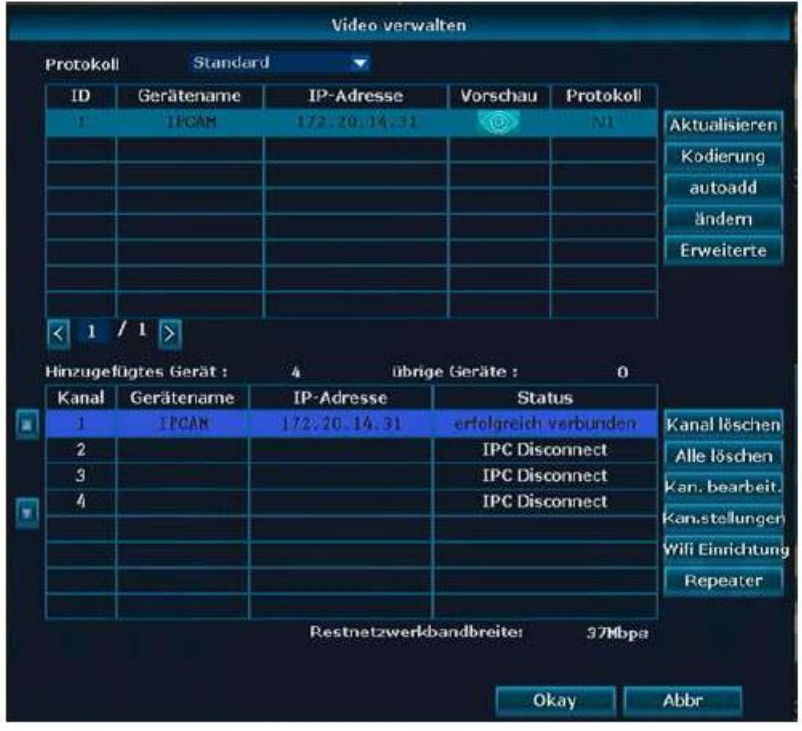

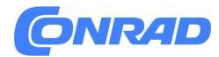

#### **4.3.3 Konfiguracja zaawansowana Opis działania:**

Kamery w różnych sieciach. Kamery można uwzględnić dwukrotnie na wyświetlaczu. Inteligentnie dodawaj kamery, których adres IP jest nieprawidłowy.

#### **Kroki:**

Kliknij prawym przyciskiem myszy i wybierz Zarządzaj wideo – Zaawansowane.

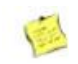

#### **Wyjaśnienie**

- Zaznaczając pole Zezwalaj na dodawanie duplikatów, kamery mogą pojawiać się wielokrotnie w widoku.

- Zaznaczając pole Inteligentne dodawanie, można dodać kamery z konfliktem IP lub znajdujące się w innym obszarze sieci niż NVR.

#### **4.3.4 Usuń kamery Opis działania:**

Służy do usuwania dodanej kamery.

#### **Kroki:**

- 1. Kliknij prawym przyciskiem myszy i wybierz Zarządzaj wideo.
- 2. Podświetl kamerę, którą chcesz usunąć, a następnie kliknij Usuń kanał.

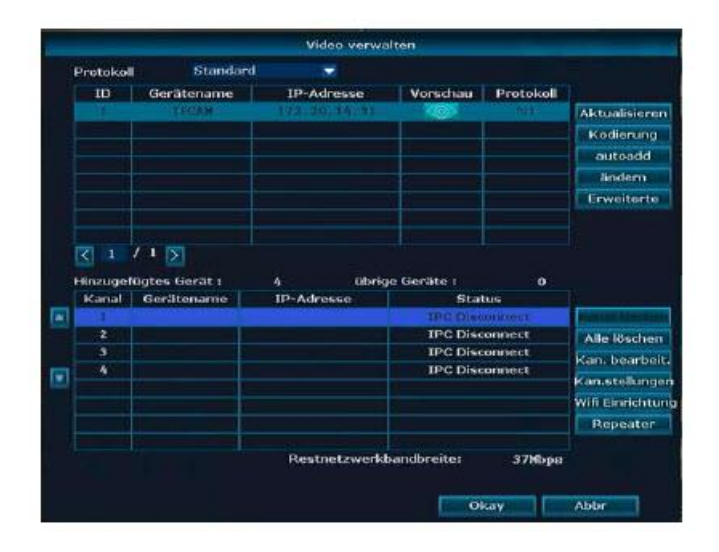

Strona **15** z **61**

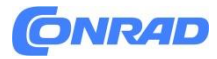

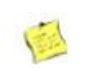

Wyjaśnienie

- Usuń wszystko usuwa jednocześnie wszystkie aktywne kamery.

#### **4.3.5 Konfiguracja wzmacniaka Opis działania:**

Aby móc korzystać z funkcji wzmacniaka, wszystkie kamery muszą być już skonfigurowane i dostępne. Jeśli nie można uzyskać dostępu do odległej kamery, przed skonfigurowaniem funkcji wzmacniaka zmniejsz odległość do NVR. W tym przypadku poszczególne kamery można następnie wykorzystać jako wzmacniacze dla kamer znajdujących się dalej.

#### **Kroki:**

#### **Kliknij prawym przyciskiem myszy i wybierz opcję Zarządzaj wideo – Repeater.**

Wybierz znak + i podłącz kamery o silnym sygnale do kamer znajdujących się dalej. Jak widać na zdjęciach, można także połączyć kilka kamer szeregowo. Po dokonaniu wszystkich ustawień przemiennika można zapisać za pomocą opcji Przejęcie, a następnie podłączyć kamery do ich ostatecznej pozycji.

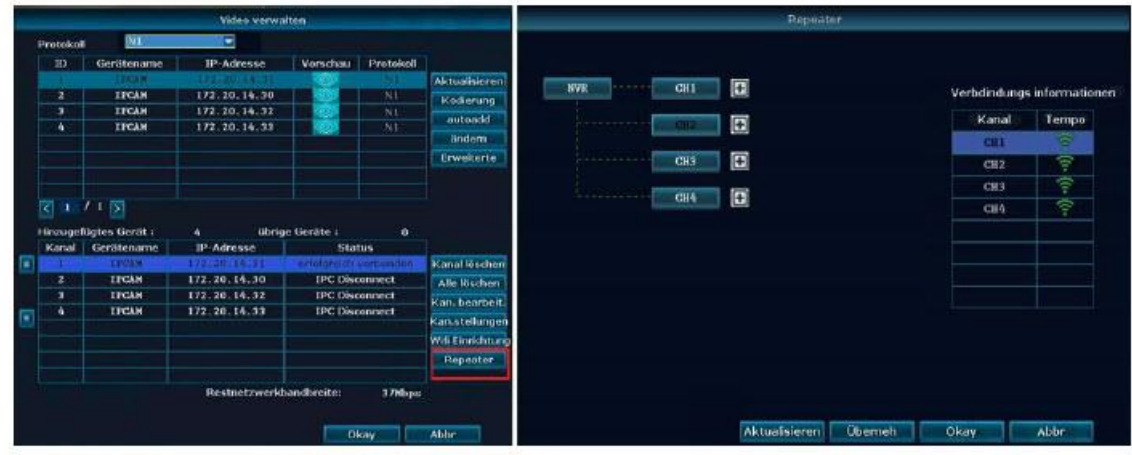

Strona **16** z **61**

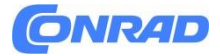

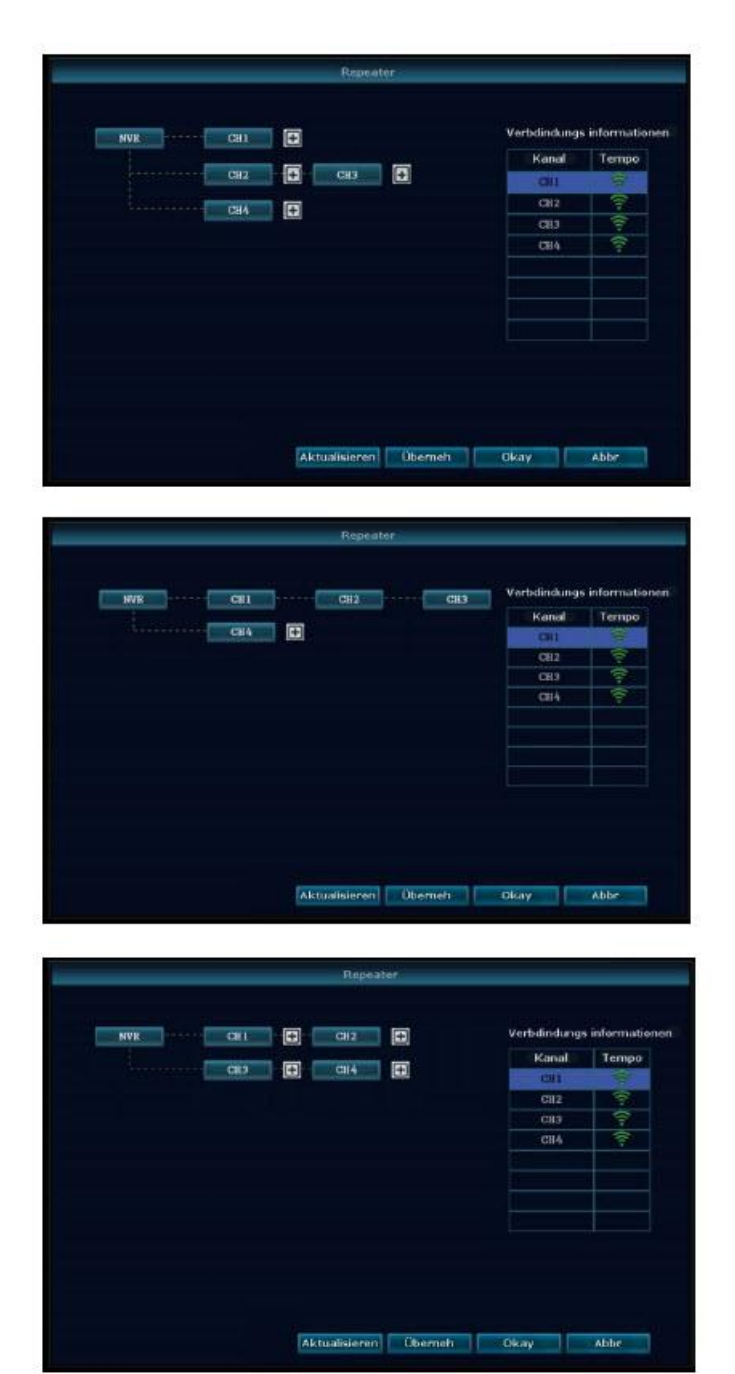

#### **4.3.6 Edytuj kanał Opis działania:**

Tutaj można zmienić protokół kamer, adresy IP, port, nazwę użytkownika, hasło i strumień. Należy pamiętać, że nieprawidłowe ustawienia w tej masce mogą spowodować, że dostęp do kamery będzie niemożliwy i będzie można ją ponownie aktywować jedynie poprzez podłączenie jej kablem sieciowym i kodowanie.

Strona **17** z **61**

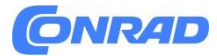

#### **Kroki:**

1. Kliknij prawym przyciskiem myszy i wybierz Zarządzaj wideo – Kanał. edytować.

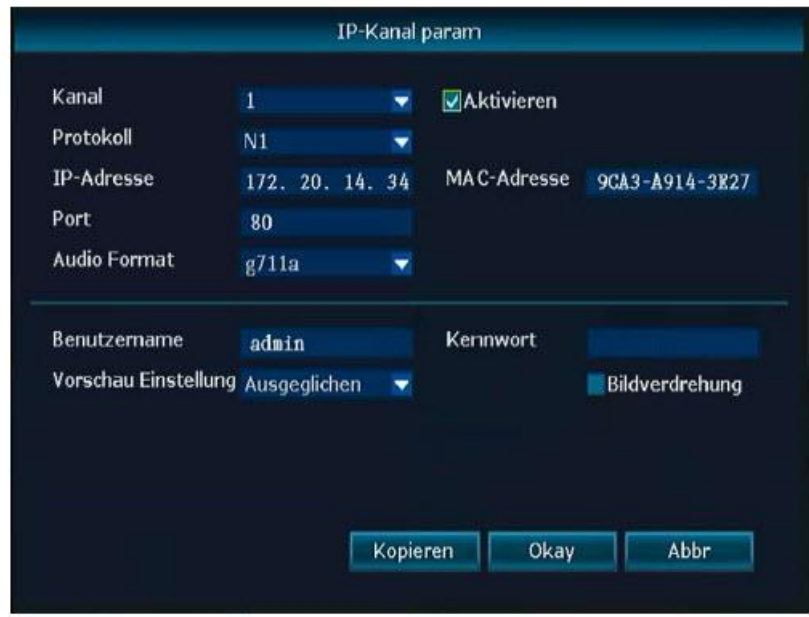

#### **4.3.7 Ustawienia kanałów Opis działania:**

Tutaj możesz zobaczyć ustawienia kamery dla poszczególnych kanałów.

Kroki:

- 1. Kliknij prawym przyciskiem myszy i wybierz Zarządzaj wideo Ustawienia kanału.
- 2. Wybierz kamerę za pomocą strzałki w dół obok pola Kanał.

Zobacz obraz:

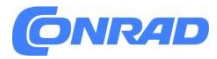

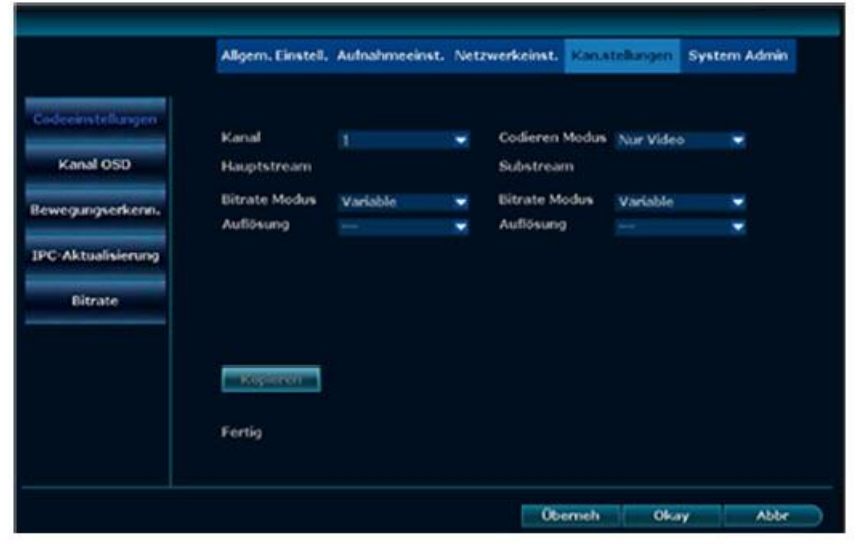

#### **4.3.8 Szybkość transmisji**

Opis działania:

Tutaj można wyświetlić wartości strumieni z poszczególnych kamer.

Kroki:

Kliknij prawym przyciskiem myszy i wybierz Menu - Ustawienia kanałów - Bitrate Zobacz obraz:

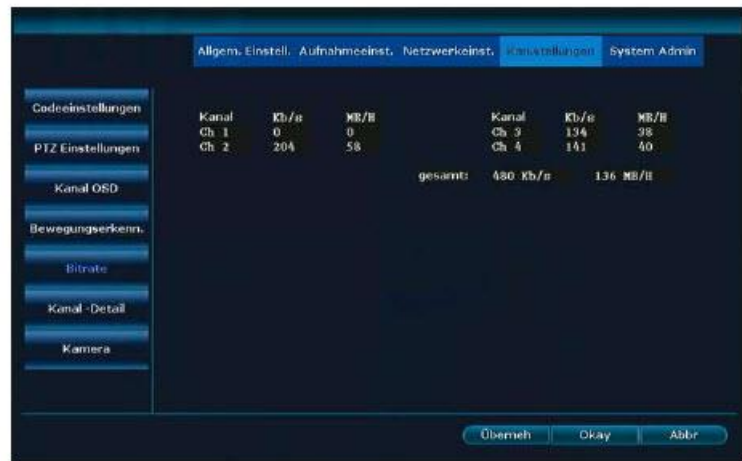

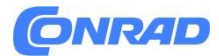

#### **4.3.9 Szczegóły kanału Opis działania:**

Tutaj można wyświetlić nazwę urządzenia, rozdzielczość, przepływność i wersję oprogramowania wszystkich kamer.

Kroki:

1. Kliknij prawym przyciskiem myszy i wybierz Menu - Ustawienia kanału - Szczegóły kanału Zobacz obraz:

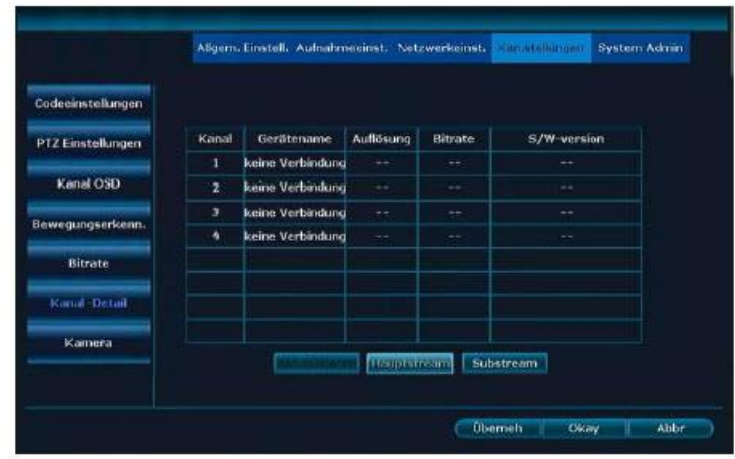

2. Aktualny stan można wczytać za pomocą przycisku Aktualizuj.

#### **4.3.10 OSD kanałów**

#### **Opis działania:**

Tutaj możesz ustawić nazwę kamery, kolor wyświetlacza i lokalizację wyświetlania kamer na wyświetlaczu. Tutaj można także włączyć lub wyłączyć wyświetlanie stanu i jakość połączenia.

Kroki:

1. Kliknij prawym przyciskiem myszy i wybierz Menu - Ustawienia kanałów - OSD kanałów Zobacz obraz:

Strona **20** z **61**

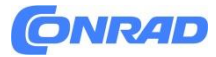

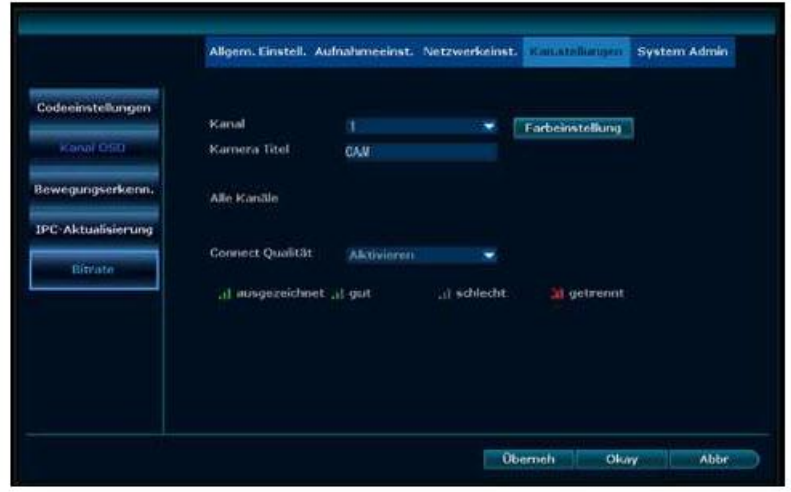

**4.4 Konfiguracja sieci**

#### **4.4.1 Konfiguracja sieci**

Kroki:

1. Kliknij prawym przyciskiem myszy i wybierz Menu – Ustawienia sieciowe.

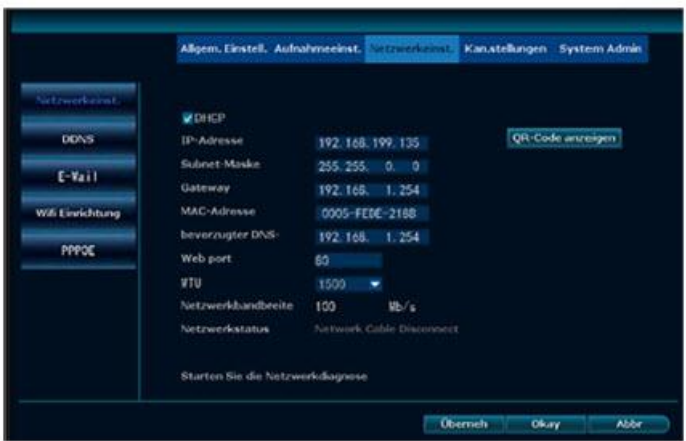

2. Skonfiguruj tutaj ustawienia sieciowe.

DHCP = automatyczne pobieranie adresu IP, DNS i bramy z routera P2P = kod dostępu zewnętrznego za pośrednictwem telefonu komórkowego lub klienta internetowego (9 cyfr)

3. Po ustawieniu danych kliknij Zastosuj, aby zapisać dane i wyjść z okna.

Strona **21** z **61**

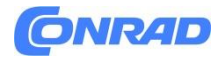

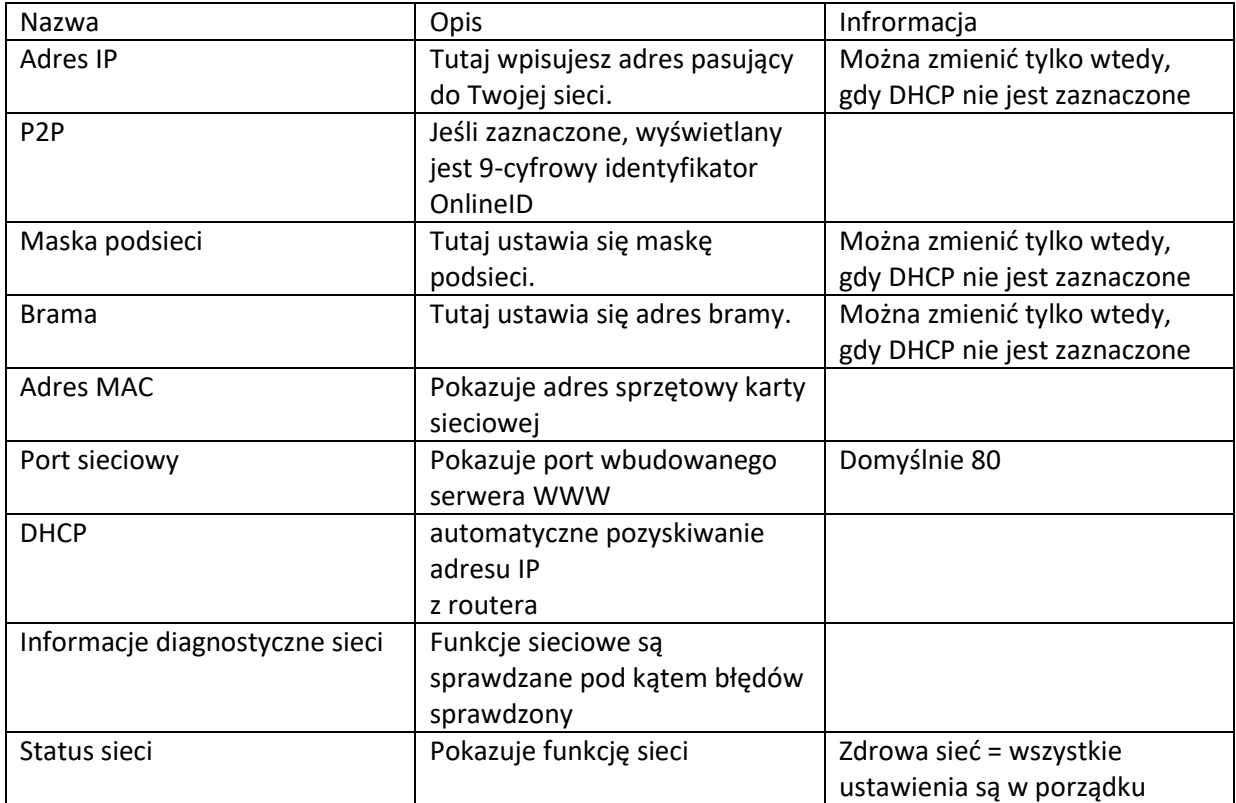

#### **4.4.2 DDNS**

#### **Opis działania:**

Jeśli Twoja sieć nie ma stałego adresu IP, możesz tutaj wprowadzić DynDNS. Jest to potrzebne tylko wtedy, gdy chcesz uzyskać dostęp do NVR zewnętrznie za pośrednictwem przeglądarki.

Kroki:

1. Kliknij prawym przyciskiem myszy i wybierz Menu – Ustawienia sieciowe. – DDNS. Zobacz obraz:

Strona **22** z **61**

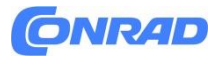

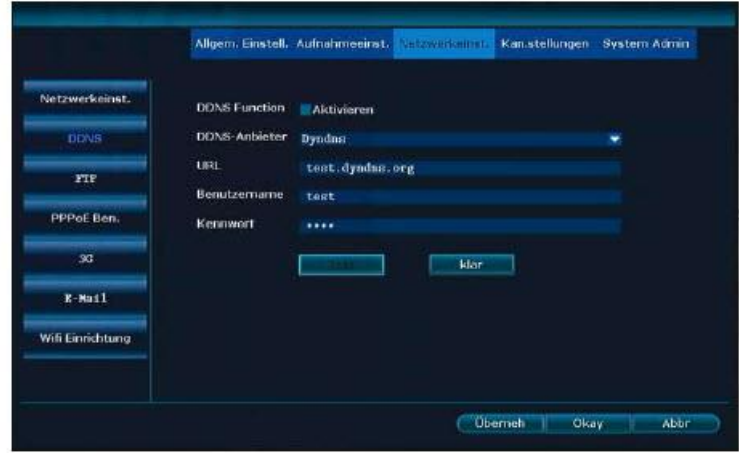

2. Włącz funkcję DDNS.

3. Wprowadź adres URL (nazwę domeny), nazwę użytkownika dostawcy DDNS i hasło dostawcy DDNS.

4. Kliknij Zastosuj, aby zapisać.

Wyjaśnienie

- Obsługiwane są następujące modele: Dyndns, 3322, Changeip, No-IP, Oray i NVR163.

#### **4.4.3.FTP**

**Opis działania:**

#### **Aby przesłać komunikaty alarmowe na serwer FTP.**

Kroki:

1. Kliknij prawym przyciskiem myszy i wybierz Menu – Ustawienia sieciowe. -FTP

Zobacz obraz:

- 2. Włącz funkcję FTP.
- 3. Wprowadź dane swojego konta FTP.
- 4. W opcji Ustaw czas możesz zdefiniować okno czasowe i sprawdzić działanie za pomocą opcji Test.

## **4.4.4 E-mail**

#### **Opis działania:**

Do przesyłania komunikatów alarmowych na e-mail.

Kroki:

1. Kliknij prawym przyciskiem myszy i wybierz Menu – Ustawienia sieciowe. - E-mail. Zobacz obraz:

#### Strona **23** z **61**

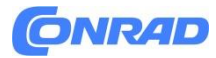

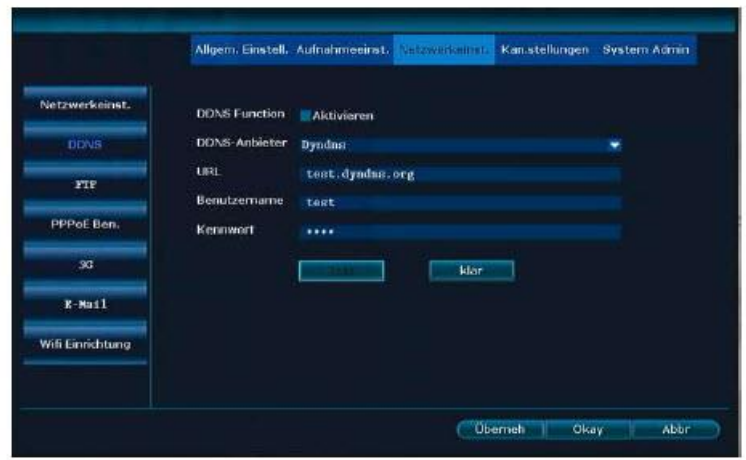

1. Pierwszą rzeczą, którą musisz zrobić, to zaznaczyć pole Włącz funkcję poczty elektronicznej.

2. Wprowadź serwer SMTP, port, nazwę użytkownika, nadawcę, odbiorcę i inne niezbędne dane.

3. Naciśnij przycisk Testuj i jeśli wyświetli się komunikat pomyślny, kliknij Zastosuj, aby zapisać konfigurację.

4. Skorzystaj z Gmaila

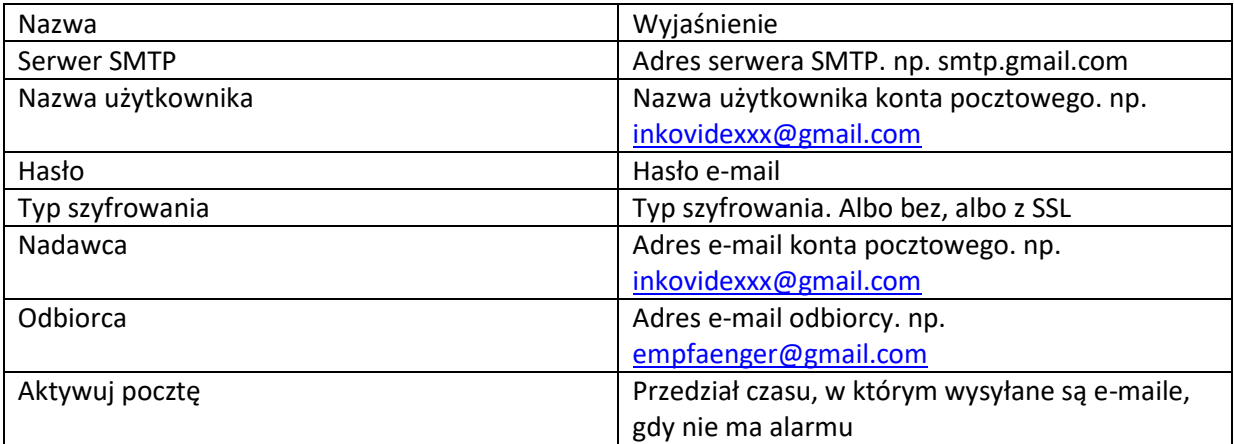

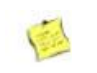

Wyjaśnienie

- Po pomyślnym przetestowaniu funkcji poczty elektronicznej nadal musisz określić, które wiadomości e-mail mają być wysyłane.

- Włącz pocztę, która ma regularnie otrzymywać oznaki życia z NVR.

- Jeśli funkcja poczty elektronicznej nie działa prawidłowo, sprawdź swoje dane logowania.

Strona **24** z **61**

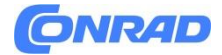

## **4.4.5 Konfiguracja Wi-Fi**

**Kroki:**

Kliknij prawym przyciskiem myszy i wybierz Menu – Ustawienia sieciowe. – Możliwość korzystania z Wi-Fi.

Zobacz obraz:

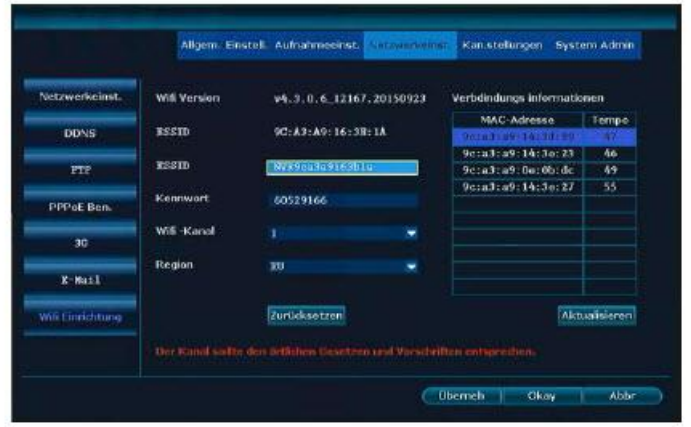

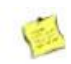

#### **Wyjaśnienie**

- Tutaj masz możliwość zmiany bieżącego kanału: Kanał WiFi z 1 na 13.
- Kliknij Resetuj, aby zresetować konfigurację WIFI do ustawień fabrycznych.

#### **4.6 Nagrywanie 4.6.1 Nagrywanie czasowe Opis działania:**

Tutaj wprowadza się zapis sterowany czasowo.

Kroki:

1. Kliknij prawym przyciskiem myszy i wybierz Menu – Ustawienia nagrywania.

- 2. Kliknij Harmonogram nagrywania.
- Zobacz obraz:

Strona **25** z **61**

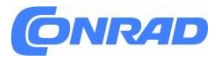

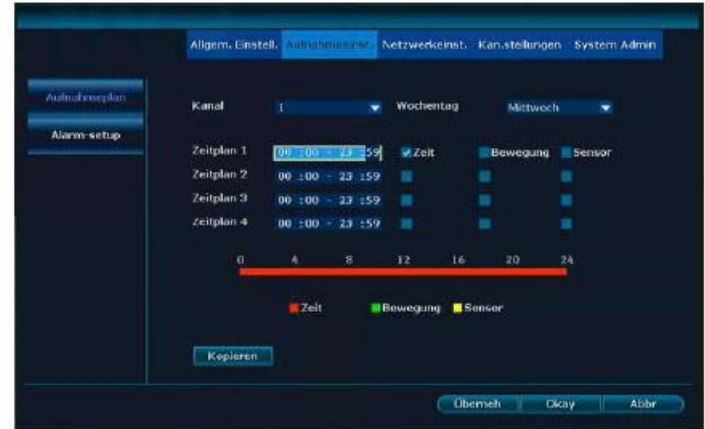

3. Wybierz kanał w obszarze Kanał. Według dnia tygodnia, dnia lub całości.

4. Ustaw czas trwania w Harmonogramie 1 i zaznacz pole obok Czas.

5. Jeśli wszystkie kanały są skonfigurowane w ten sam sposób, możesz użyć opcji Kopiuj, aby zastosować te dane do wszystkich kamer.

6. Kliknij "SUBSKRYBUJ", aby zapisać.

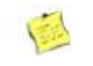

Wyjaśnienie

- Można utworzyć 4 różne harmonogramy. Aby nagrać cały dzień, wpisz 00:00 23:59.
- Planowany czas nagrywania jest wyświetlany graficznie pod harmonogramami.

#### **4.6.2 Nagrywanie po detekcji ruchu Opis działania:**

Nagrywa wideo po wykryciu ruchu. Kroki:

1. Kliknij prawym przyciskiem myszy i wybierz Menu - Ustawienia - Detekcja ruchu. Zobacz obraz:

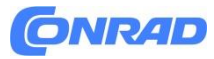

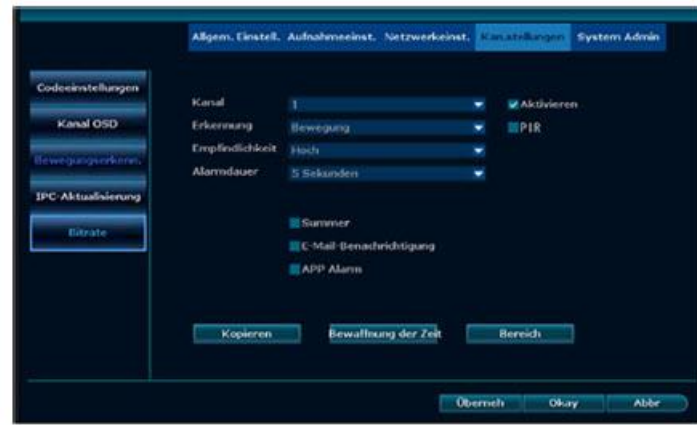

- 2. Wybierz kanał.
- 3. Włącz ruch.
- 4. ustawić żądaną czułość.
- 5. Ustaw czas nagrywania zgodnie z wykrytym ruchem.
- 6. Za pomocą uzbrajania czasowego ustaw żądany czas nagrywania po detekcji ruchu.
- 7. W obszarze Obszar wybierz żądany obszar. Domyślnie cały obraz jest aktywny
- 8. Kliknij Zastosuj, aby zapisać.

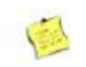

Wyjaśnienie

- Za pomocą przycisku Kopiuj możesz skopiować bieżące ustawienia do innych kanałów
- Domyślne ustawienie czułości to Wysoka

**4.6.3 Zapis alarmowy Opis działania: NIE JEST WSPIERANY**

**4.7 Odtwarzanie 4.7.1 Szybkie odtwarzanie Opis działania:**

Tutaj użytkownik może szybko przeglądać nagrania. Kroki:

1. Kliknij prawym przyciskiem myszy i wybierz Odtwórz.

2. W podmenu możesz bezpośrednio wybrać ostatnie 5, 10 lub 30 minut nagrań. W tym miejscu możliwe jest również wyszukiwanie ręczne.

Zobacz obraz:

Strona **27** z **61**

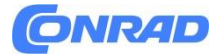

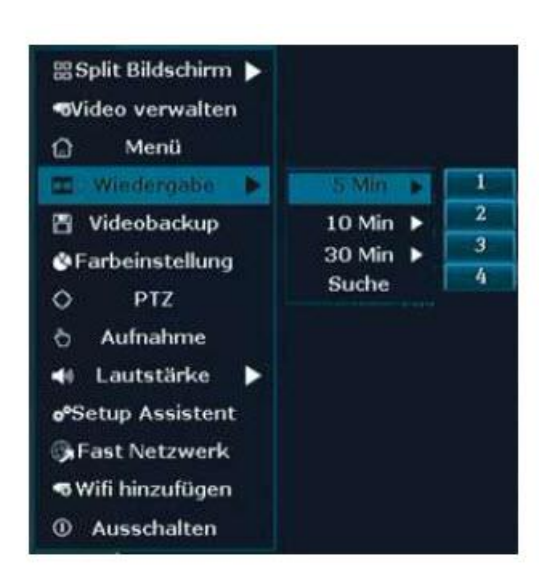

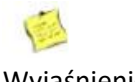

Wyjaśnienie

- Upewnij się, że zainstalowałeś dysk twardy, sformatuj go i włączono nagrywanie.

#### **4.7.2 Odtwarzanie Opis działania: Nagrania można przeglądać**

Kroki:

1. Kliknij prawym przyciskiem myszy i wybierz Odtwórz.

2. W podmenu wybierz Szukaj. Otworzy się maska wyszukiwania. Zobacz obraz:

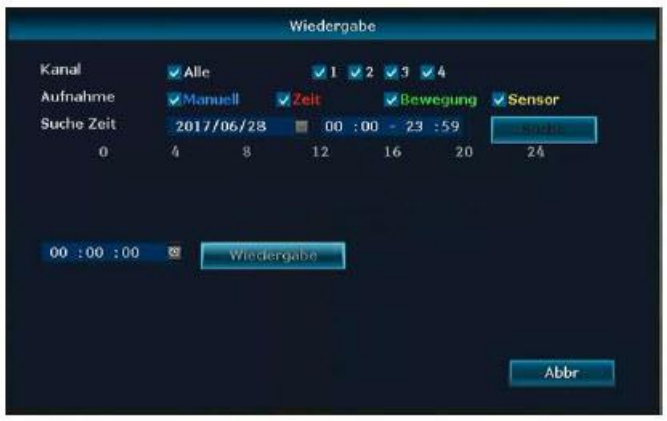

Strona **28** z **61**

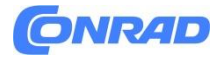

- 3. Wybierz żądane kanały. Wszystko można również wybrać.
- 4. Wpisz żądany okres i kliknij szukaj.
- 5. Po 30 sekundach pojawią się nagrania. Zaznacz szukany obszar myszką i lewym przyciskiem myszy
- 6. Kliknij Odtwórz.

Rysunek: Instrukcje odtwarzania wideo

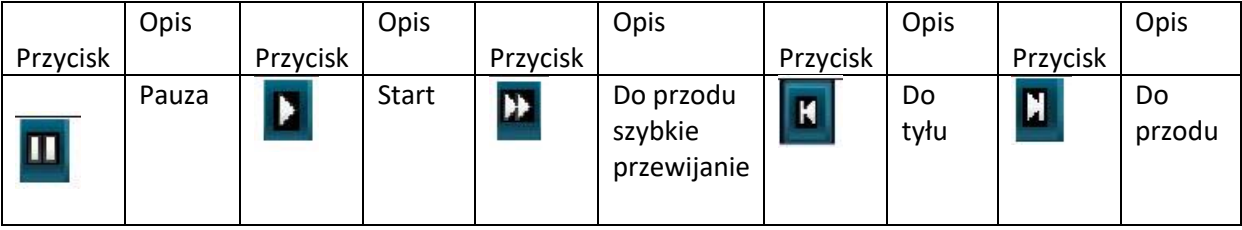

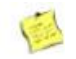

#### Wyjaśnienie

- Obsługuje prędkość odtwarzania 2x/4x/8x/16x.

#### **4.8 Kopia zapasowa wideo**

#### **Opis działania:**

Nagrania można zapisywać na urządzeniu pamięci masowej USB. Kroki:

1. Podłącz urządzenie pamięci masowej USB.

2. Kliknij prawym przyciskiem myszy i wybierz opcję Kopia zapasowa wideo. Zobacz obraz:

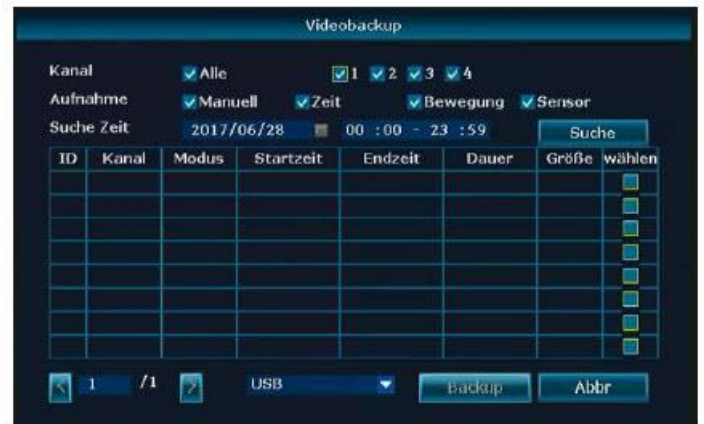

Strona **29** z **61**

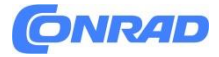

- 3. Wybierz żądane kanały i typ nagrywania.
- 4. Wpisz żądany okres i kliknij szukaj.
- 5. Odczekaj ok. 30 sekund na wyświetlenie nagrań.
- 6. Wybierz żądane nagrania, zaznaczając Wybierz i klikając Kopia zapasowa.

Zobacz obraz:

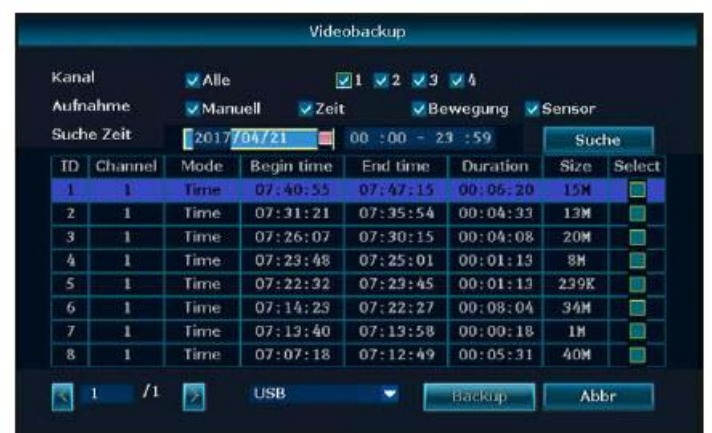

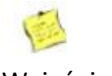

Wyjaśnienie

- Po zakończeniu wyszukiwania zostanie wyświetlony typ nagrania, jego początek, koniec, czas trwania i rozmiar pliku.

- Upewnij się, że na urządzeniu pamięci masowej USB jest wystarczająca ilość wolnego miejsca.

#### **4.9 Alerty**

#### **4.9.1 Nagrywanie po detekcji ruchu**

#### **Opis działania:**

Nagrywa wideo po wykryciu ruchu. Kroki:

1. Kliknij prawym przyciskiem myszy i wybierz Menu - Ustawienia - Detekcja ruchu.

- 2. Wybierz kanał.
- 3. Włącz ruch.
- 4. ustawić żądaną czułość.
- 5. Ustaw czas nagrywania zgodnie z wykrytym ruchem.
- 6. Uzbrojony w czas, ustaw żądany czas nagrywania z detekcją ruchu.
- 7. W obszarze Obszar wybierz żądany obszar. Domyślnie cały obraz jest aktywny.
- 8. Kliknij Zastosuj, aby zapisać.

#### Strona **30** z **61**

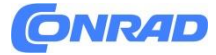

#### Wyjaśnienie

- Za pomocą przycisku Kopiuj możesz skopiować bieżące ustawienia do innych kanałów.
- Domyślne ustawienie czułości to Wysoka.

Zobacz obraz:

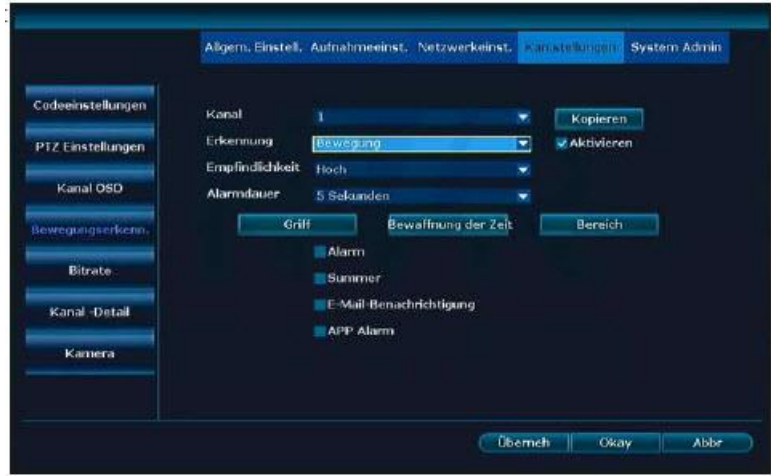

#### **4.9.2 Alarm utraty sygnału wideo**

#### **Opis działania:**

Jeśli jedna lub więcej kamer ulegnie awarii, możesz zostać powiadomiony e-mailem lub kolacją.

Kroki:

1. Kliknij prawym przyciskiem myszy i wybierz Menu - Ustawienia kanałów - Detekcja ruchu.

2. Po wykryciu wybierz pozycję menu Utrata wideo

Zobacz zdjęcie:

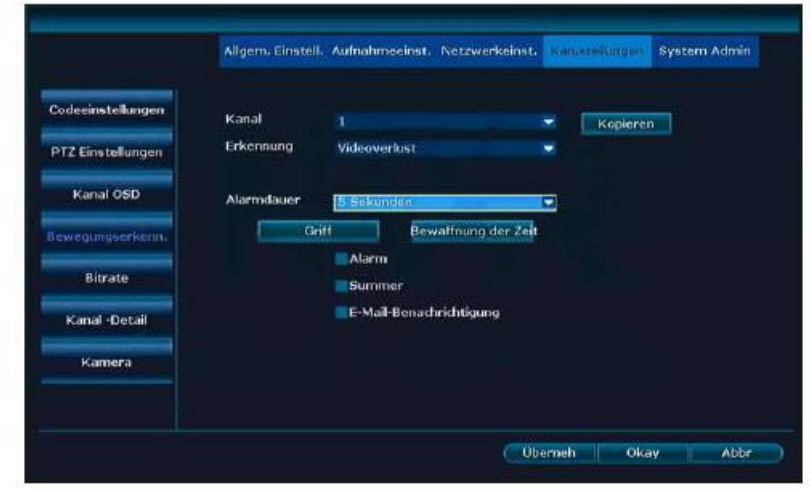

#### Strona **31** z **61**

Dystrybucja Conrad Electronic Sp. z o.o., ul. Pilotów 10, 31-462 Kraków, Polska Copyright © Conrad Electronic, Kopiowanie, rozpowszechnianie, zmiany bez zgody zabronione. www.conrad.pl

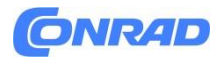

3. Uzbrojony w czas, ustaw żądany czas powiadomienia o utracie wideo.

4. Kliknij Zastosuj, aby zapisać.

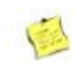

Wyjaśnienie

- Za pomocą przycisku Kopiuj możesz skopiować bieżące ustawienia do innych kanałów.

#### **4.10 Ustawienia ogólne 4.10.1 Ustawienia ogólne**

#### **Opis działania:**

Tutaj dokonuje się podstawowych ustawień.

Kroki:

- 1. Kliknij prawym przyciskiem myszy i wybierz Menu Ogólne. Ustawienia
- 2. Wybierz opcję Ogólne po lewej stronie. Ustawienia Zobacz obraz:

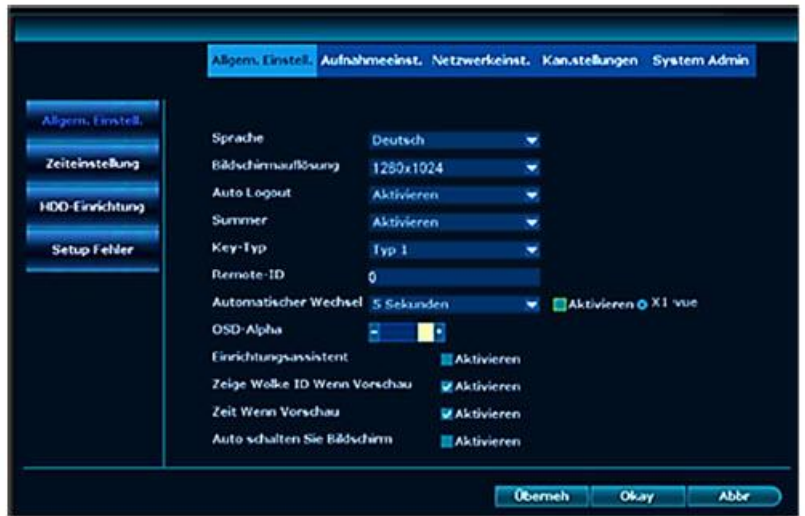

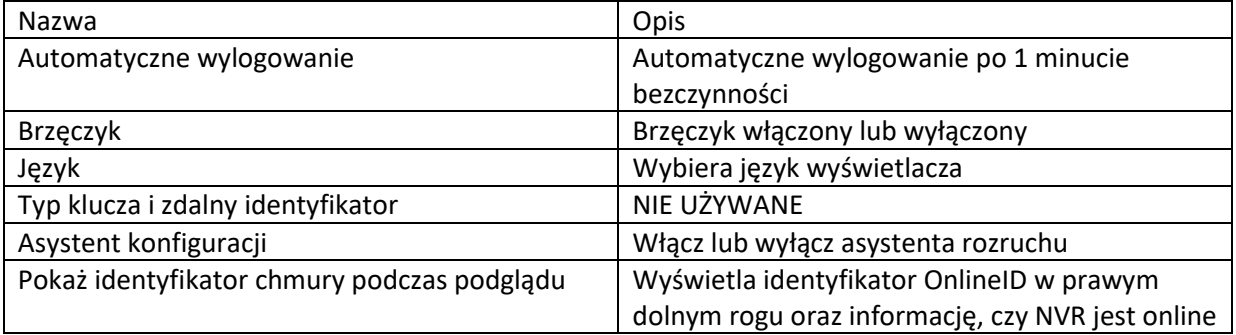

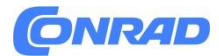

#### **4.10.2 Ustawianie czasu Opis działania:**

Tutaj ustawiasz format czasu, strefę czasową (w Niemczech jest +01:00) itp.

**Kroki:**

Kliknij prawym przyciskiem myszy i wybierz Menu – Ogólne. Ustawienia - Ustawienie czasu.

Zobacz obraz:

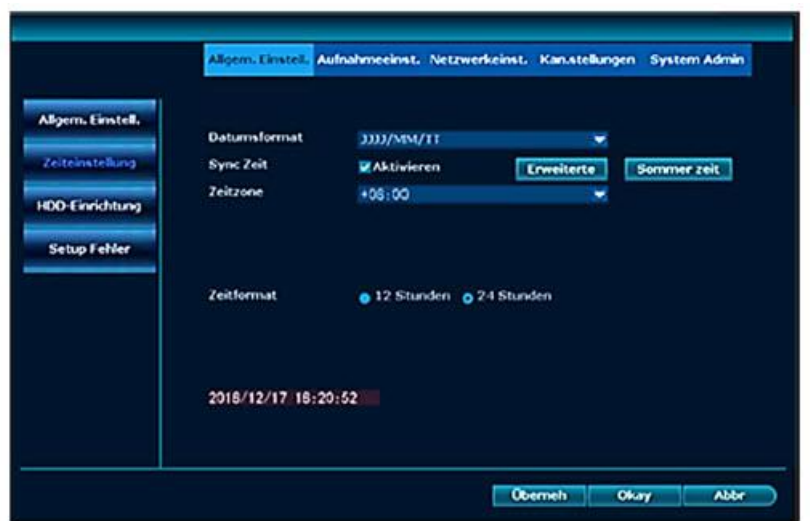

#### **4.10.3 Konfiguracja dysku twardego**

**Opis działania:**

**Formatuje dysk twardy i inne narzędzia.**

Kroki:

Kliknij prawym przyciskiem myszy i wybierz Menu – Ogólne. Ustawienia – Konfiguracja dysku twardego

Zobacz obraz:

Strona **33** z **61**

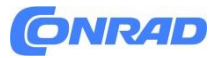

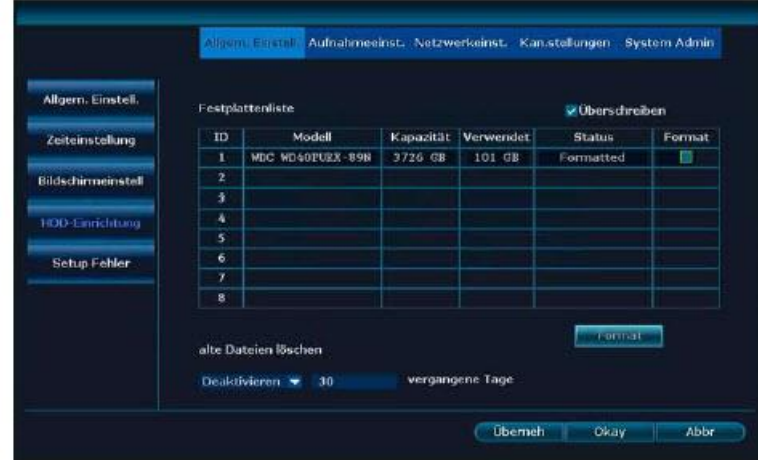

1. Aby sformatować dysk twardy, wybierz go i kliknij Formatuj.

2. Kliknij Zastosuj, aby zapisać.

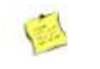

Wyjaśnienie

- Jeśli zaznaczono pole wyboru Nadpisz, najstarsze dane zostaną automatycznie usunięte po zapełnieniu dysku twardego.

- Po naciśnięciu przycisku Format wyświetli się zapytanie zabezpieczające. Kliknięcie Tak spowoduje ostateczne sformatowanie dysku twardego.

**4.10.4 Błąd konfiguracji Opis działania:**

Tutaj możesz aktywować błędy i rodzaj ich powiadamiania. Kroki:

1. Kliknij prawym przyciskiem myszy i wybierz Menu – Ogólne. Ustawienia – Błąd konfiguracji

Zobacz obraz:

Strona **34** z **61**

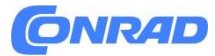

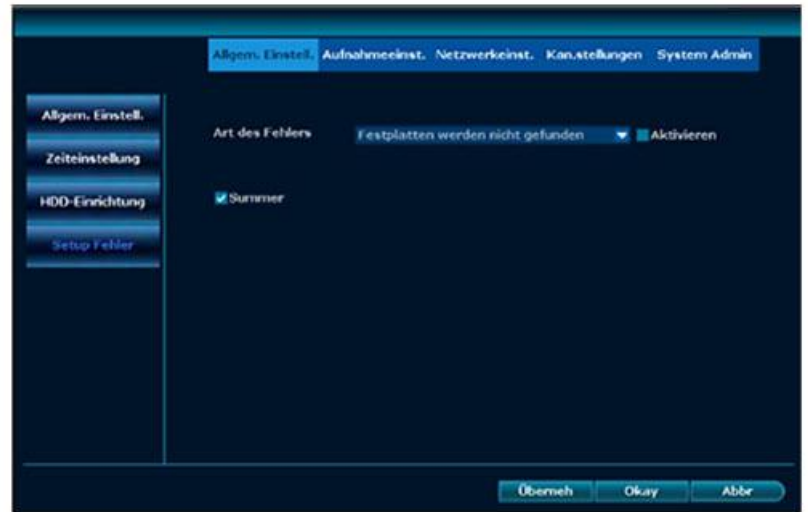

- 2. W obszarze Typ błędu wybierz błąd i typ powiadomienia.
- 3. Kliknij Zastosuj, aby zapisać.

#### **4.11 Konserwacja i informacje 4.11.1 Wersja systemu**

Opis działania:

Tutaj znajdziesz wersje oprogramowania i sprzętu NVR.

Kroki:

Kliknij prawym przyciskiem myszy i wybierz Menu – Administrator systemu – Wersja systemu. Zobacz obraz:

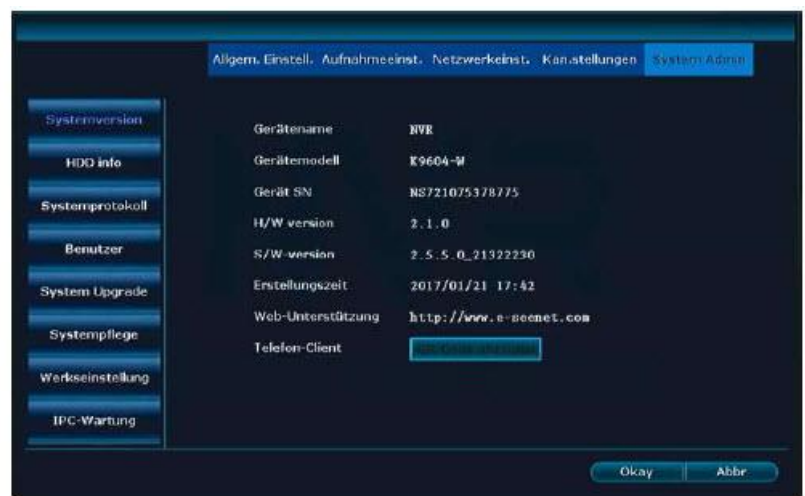

Strona **35** z **61**

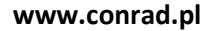

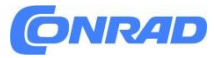

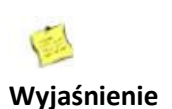

- Dane te są wymagane przez wsparcie w przypadku nieprawidłowego działania NVR!

**Informacje o dysku twardym Opis działania:**

Tutaj wyświetlane są zainstalowane dyski twarde, model, pojemność, liczba już wykorzystanych i status

Kroki:

Kliknij prawym przyciskiem myszy i wybierz Menu – Administrator systemu – Informacje o dysku twardym.

Zobacz obraz:

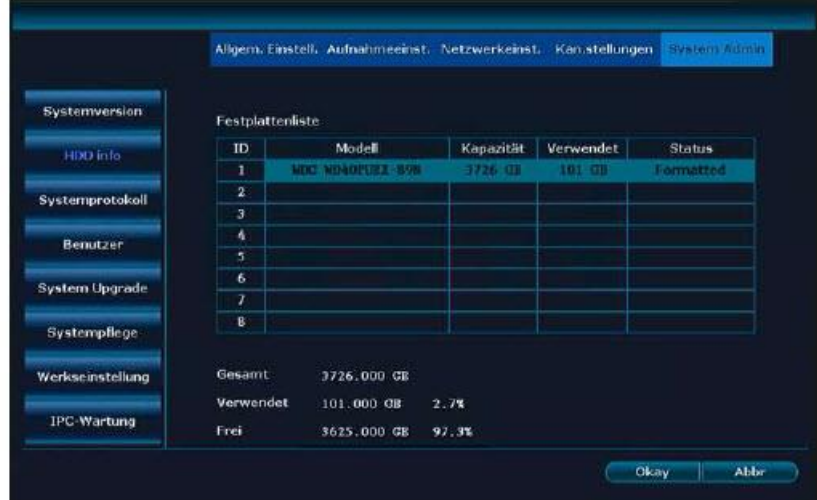

**Dziennik systemowy Opis działania:** Tutaj wyświetlane są zdarzenia Zobacz. Zobacz obraz:

Strona **36** z **61**

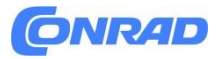

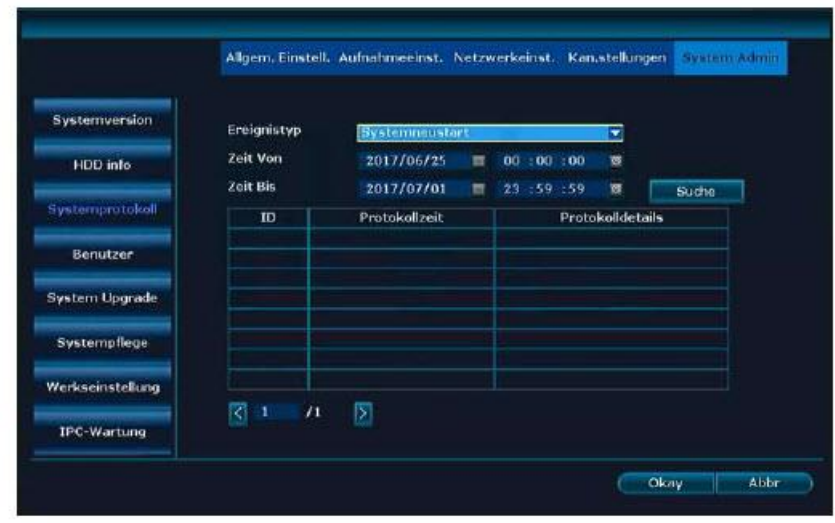

Kroki:

- 1. Kliknij prawym przyciskiem myszy i wybierz Menu Administrator systemu Dziennik systemu.
- 2. Wybierz rodzaj wydarzenia, którego szukasz.

3. Wprowadź godzinę rozpoczęcia i zakończenia, a następnie naciśnij przycisk wyszukiwania. Zostanie wyświetlony plik dziennika.

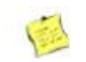

#### **Wyjaśnienie**

- Użyj strzałek, aby skakać tam i z powrotem.

- Plik dziennika jest zapisywany na dysku twardym. Po sformatowaniu plik dziennika jest pusty.

#### **4.11.2 Zarządzanie użytkownikami**

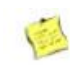

#### **Wyjaśnienie**

- Domyślna nazwa administratora to admin, a hasło jest puste.
- Administratorzy mogą dodawać, usuwać i zmieniać uprawnienia użytkowników.

Strona **37** z **61**

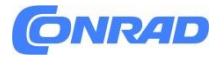

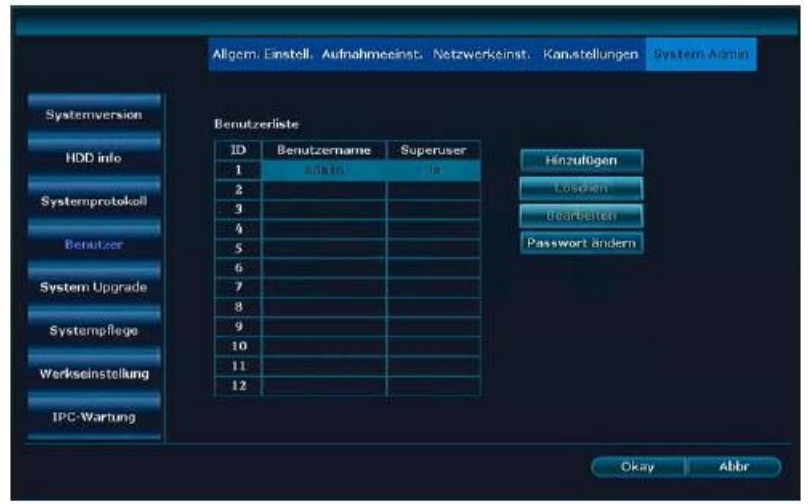

#### **Dodaj użytkownika**

#### **Kroki:**

- 1. Kliknij prawym przyciskiem myszy i wybierz Menu Administrator systemu Użytkownicy.
- 2. Kliknij Dodaj, aby utworzyć nowego użytkownika.

Zobacz obraz:

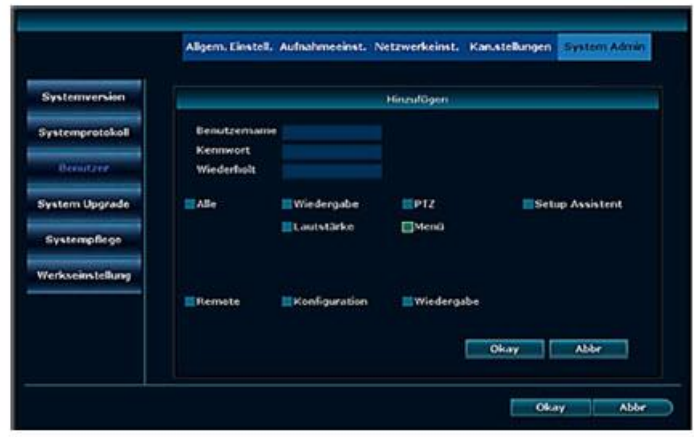

- 3. Wprowadź nową nazwę użytkownika i hasło.
- 4. Przypisz uprawnienia nowemu użytkownikowi. Jeśli klikniesz Superuser, uzyska on WSZYSTKIE prawa
- 5. Kliknij OK, a zobaczysz nowo dodanego użytkownika.

Strona **38** z **61**

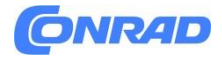

#### **Wyjaśnienie uprawnień:**

Odtwarzanie: dozwolone jest odtwarzanie nagranych filmów. Kopia zapasowa wideo: Tworzenie kopii zapasowej na USB jest dozwolone. PTZ: NIEUŻYWANE. Głośność: NIEOBSŁUGIWANA. Nagrywanie: Dozwolone jest nagrywanie ręczne. Menu: Elementy menu głównego są aktywne. Podzielony ekran: dozwolony jest wybór wyświetlania na jednym lub wielu ekranach. Kanał włączony: Dozwolona jest regulacja wyświetlacza, np. jasności, rozmiaru itp. Asystent ustawień: Dozwolone jest włączanie i wyłączanie asystenta rozruchu. Tryb systemowy: Administrator systemu jest dozwolony. Zdalne: dozwolone jest oglądanie z zewnątrz. Konfiguracja: Dozwolona jest konfiguracja z dostępem zewnętrznym. Odtwarzanie: Zewnętrzne odtwarzanie nagrań jest dozwolone.

### **Usuń użytkownika**

**Kroki:**

1. Kliknij prawym przyciskiem myszy i wybierz Menu – Administrator systemu – Użytkownicy.

2. Podświetl użytkownika i kliknij Usuń.

Zobacz obraz:

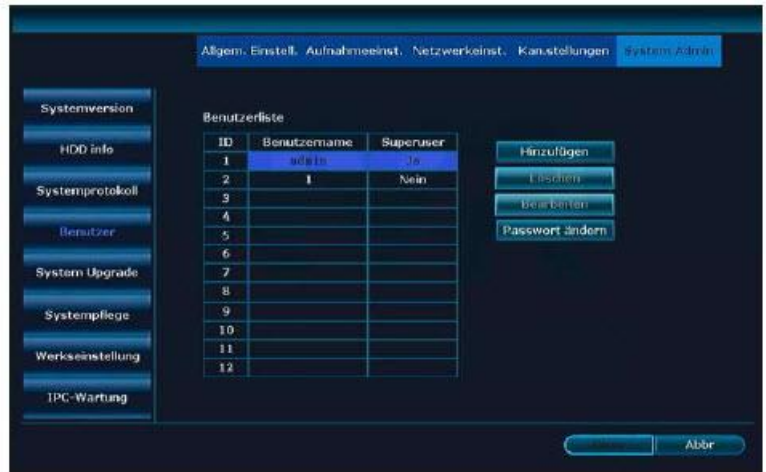

3. Po kliknięciu OK użytkownik nie będzie już widoczny na liście i dlatego zostanie usunięty.

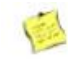

Wyjaśnienie

- Nie można usunąć superużytkowników.

Strona **39** z **61**

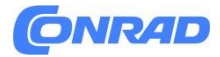

#### **Zmień użytkownika**

#### **Kroki:**

- 1. Kliknij prawym przyciskiem myszy i wybierz Menu Administrator systemu Użytkownicy.
- 2. Podświetl użytkownika i kliknij Edytuj.

Zobacz obraz:

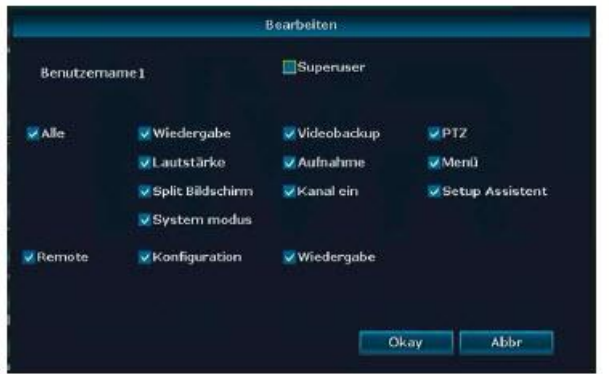

- 3. Zmień uprawnienia użytkownika.
- 4. Kliknij OK, aby zapisać ustawienia.

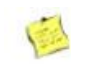

Wyjaśnienie

Nie można edytować użytkowników. ZAWSZE masz wszystkie prawa.

#### **Zmień hasło**

**Kroki:**

1. Kliknij prawym przyciskiem myszy i wybierz Menu – Administrator systemu – Użytkownicy.

2. Podświetl użytkownika i kliknij Zmień hasło.

Zobacz obraz:

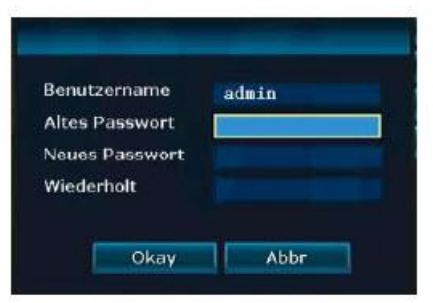

Strona **40** z **61**

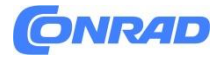

3. Wprowadź stare hasło, a następnie dwukrotnie nowe hasło.

4. Kliknij "OK", aby zapisać.

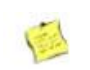

Wyjaśnienie

- Hasło administratora jest domyślnie puste.

- Zalogowany użytkownik niebędący superużytkownikiem może jedynie zmienić swoje hasło. Brak praw użytkownika.

## **4.11.3 Resetuj ustawienia fabryczne**

**Kroki:**

1. Kliknij prawym przyciskiem myszy i wybierz Menu – Administrator systemu – Ustawienia fabryczne.

2. Podświetl ustawienia, które chcesz przywrócić do ustawień fabrycznych lub kliknij Wszystko, a następnie kliknij przycisk Zastosuj. 3. Następnie kliknij Tak, a NVR zostanie zresetowany.

#### **4.11.4 Konserwacja systemu**

#### **Kroki:**

1. Kliknij prawym przyciskiem myszy i wybierz Menu – Administrator systemu – Konserwacja systemu.

Zobacz obraz:

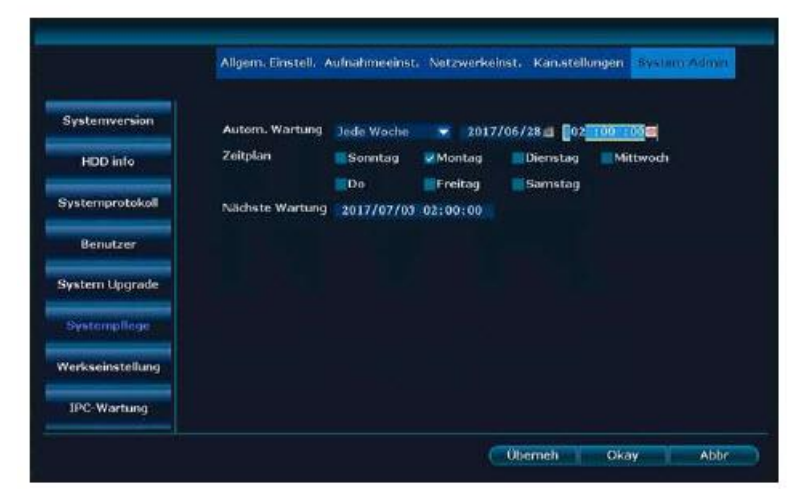

- 2. Wybierz interwał.
- 3. Wybierz dni i godzinę.
- 4. Kliknij OK.

Strona **41** z **61**

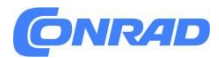

#### **4.11.5 Aktualizacja oprogramowania Opis działania:**

Aktualizacje oprogramowania zapewniają NVR najnowszą wersję oprogramowania sprzętowego.

**Kroki:**

Opcja 1:

Kliknij prawym przyciskiem myszy i wybierz Menu – Administrator systemu – Aktualizacja systemu. Zobacz obraz:

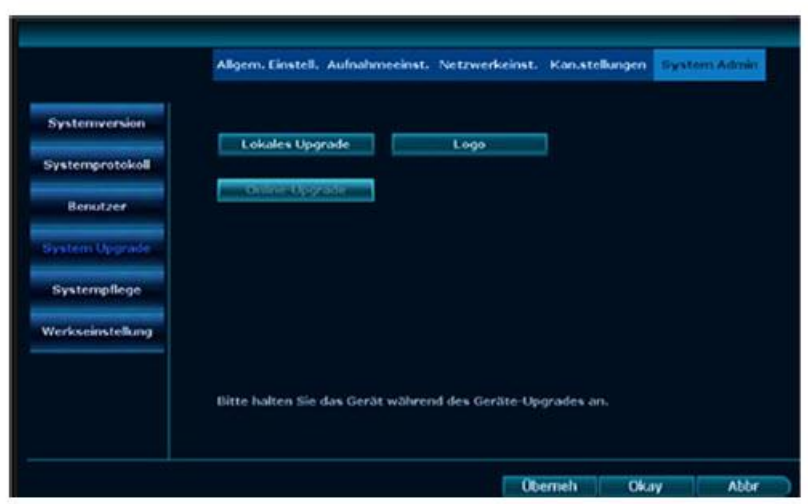

2. Jeżeli aktualizacja oprogramowania jest dostępna na pendrive'ie USB, włóż go do portu USB.

3. Kliknij przycisk Start u góry opcji Aktualizacja offline.

4. Pojawi się ekran pokazujący postęp aktualizacji. Po zakończeniu NVR automatycznie uruchomi się ponownie.

Opcja 2:

1. Kliknij prawym przyciskiem myszy i wybierz opcję Szybka sieć. Zakładając, że stan sieci jest dobry, przejdź do punktu 2.

2. Kliknij prawym przyciskiem myszy i wybierz Menu – Administrator systemu – Aktualizacja systemu. 3. W obszarze Aktualizacja online zaznacz opcję Do aktualizacji po zakończeniu pobierania, a następnie kliknij przycisk Start.

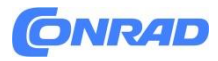

5. Jeśli nowa wersja jest dostępna online, zostanie pobrana, rozpakowana i zainstalowana. Po zakończeniu NVR automatycznie uruchomi się ponownie.

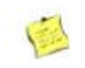

#### **Wyjaśnienie**

- Aktualizacja MUSI być dostępna w głównym katalogu na pamięci USB. Nie w podkatalogu. - Nie wyłączaj NVR podczas aktualizacji. NVR można ponownie wyłączyć dopiero po automatycznym ponownym uruchomieniu!

#### **4.11.6 Konserwacja IPC**

#### **Opis działania:**

Zapewnij kamerom najnowsze oprogramowanie sprzętowe.

#### **Kroki:**

1. Kliknij prawym przyciskiem myszy i wybierz Menu – Administrator systemu – Konserwacja IPC.

2. Kliknij Odśwież, aby wyświetlić wszystkie aktywne kamery.

Zobacz obraz:

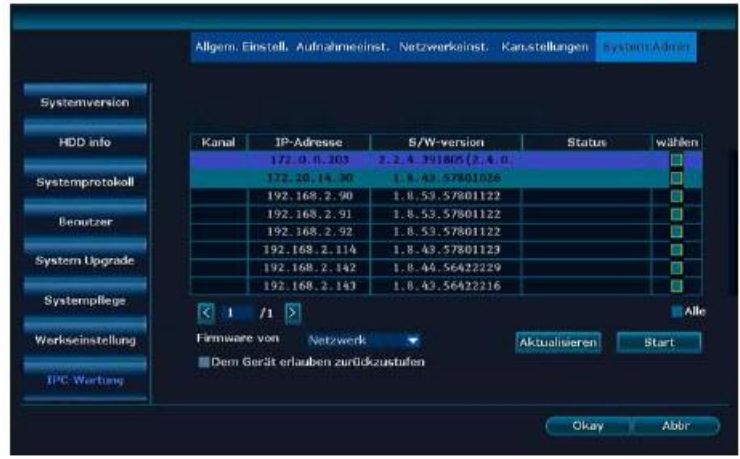

3. Jeżeli aktualizacja oprogramowania jest dostępna na pendrive'ie USB, włóż go do portu USB. W górnej części oprogramowania sprzętowego z USB kliknij Start.

4. Pojawi się ekran pokazujący postęp aktualizacji. Po zakończeniu kamera automatycznie uruchomi się ponownie.

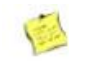

Wyjaśnienie

- Nie wszystkie aparaty obsługują tę funkcję.

Strona **43** z **61**

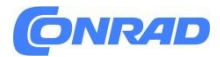

#### **5. Dostęp do sieci**

#### **5.1 Wprowadzenie**

Rejestrator NVR ma wbudowany serwer sieciowy, który umożliwia dostęp do rejestratora za pośrednictwem sieci zewnętrznej i sieci LAN.

Wyjaśnienie

- Obsługuje IE, Chrome i Firefox.

#### **5.2 Dostęp do sieci LAN 5.2.1 Zaloguj się**

Kroki:

1. Otwórz przeglądarkę.

2. Wpisz adres IP rejestratora NVR w pasku adresu przeglądarki: http://adres IP. Dla

Przykład, http://192.1.1.28. Przejdź do interfejsu "Zaloguj się".

#### **Zobacz obraz:**

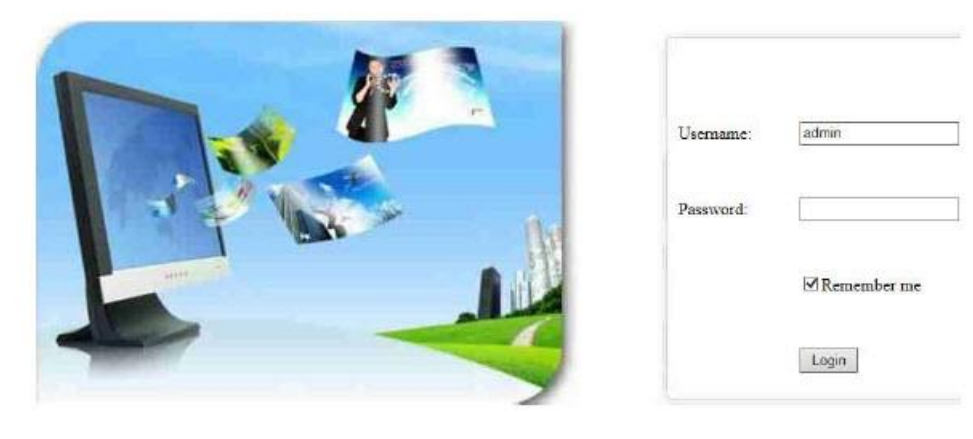

- 3. Wprowadź nazwę użytkownika i hasło.
- 4. Kliknij "Zaloguj się", aby przejść do podglądu.

Zobacz obraz:

Strona **44** z **61**

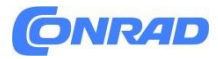

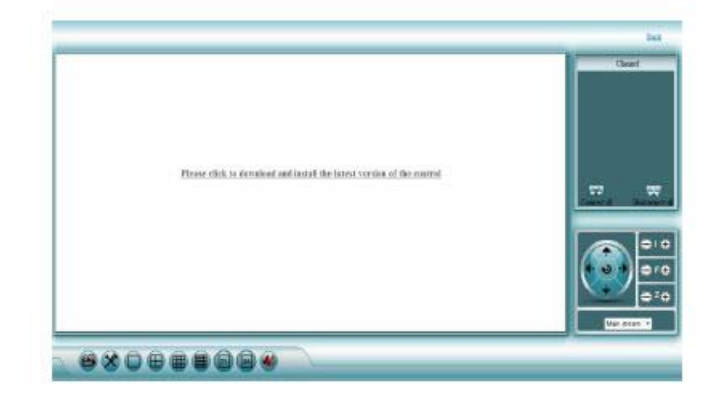

5. Przy pierwszym logowaniu należy pobrać i uruchomić plik WebClient.exe. Zobacz obraz:

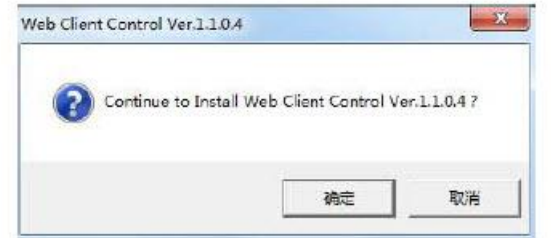

6. Następnie zaloguj się ponownie i pojawi się następujący ekran. Zobacz obraz:

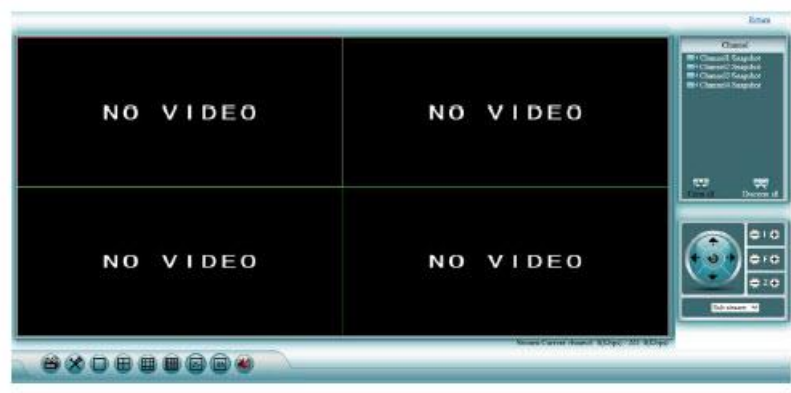

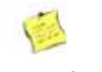

**Wyjaśnienie**

- Adres IP NVR można znaleźć w -> Ustawienia sieciowe. doświadczenie
- Obsługuje logowanie wielu użytkowników na różnych terminalach PC.
- Jeśli port sieciowy został zmieniony (domyślnie jest to 80), należy go wpisać w wierszu adresu po adresie IP z dwukropkiem. Np. 192.168.178.100:81

Strona **45** z **61**

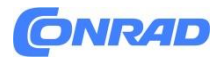

- Jeśli nie możesz oglądać wideo na żywo, ustaw wszystkie ustawienia ActiveX na Włączone w Narzędzia -> Opcje internetowe -> Bezpieczeństwo -> Dostosuj poziom -> Ustaw wszystkie ustawienia ActiveX na Włączone w przeglądarce Internet Explorer i kliknij OK. Następnie zamknij całkowicie IE, włączając wszystkie okna, a następnie uruchom go ponownie

#### **5.2.2 Podgląd na żywo**

Po udanej rejestracji zostaniesz przeniesiony do podglądu na żywo, patrz zdjęcie:

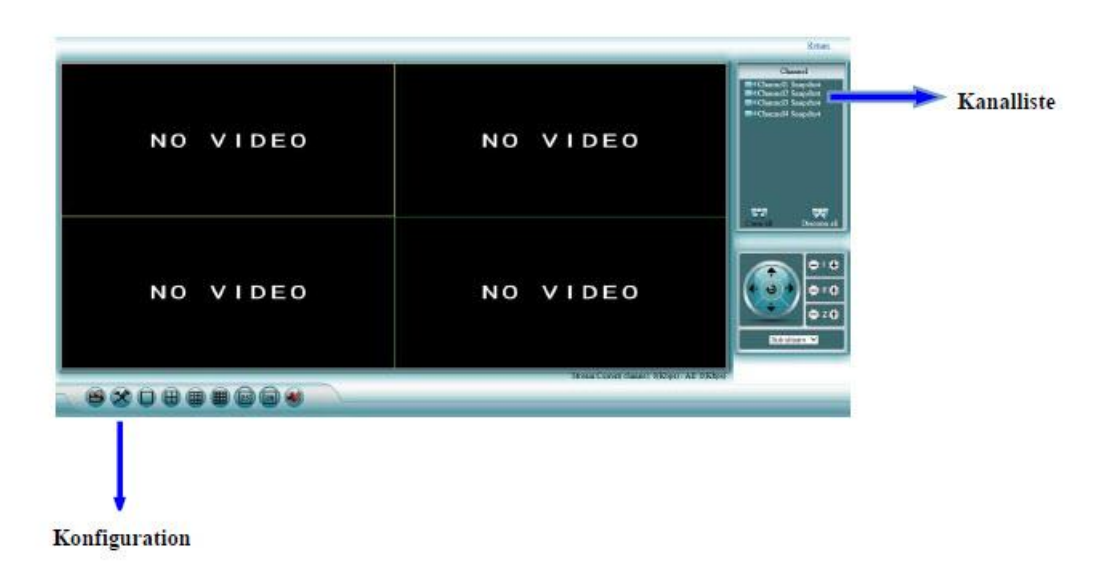

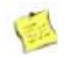

#### **Wyjaśnienie**

- Na ekranie można wyświetlać równolegle 1,4,9,16,25 lub 36 kamer.
- Obsługuje strumień główny i podstrumień.

#### **5.2.3 Odtwarzanie**

Kroki:

- 1. Kliknij przycisk odtwarzania w trybie podglądu na żywo.
- 2. Przejdziesz do okna odtwarzania,

Zobacz obraz:

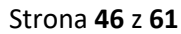

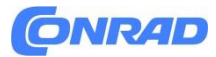

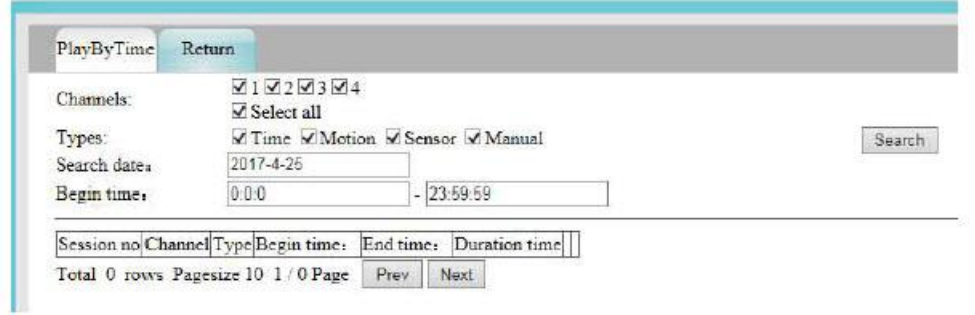

- 3. Ustaw szukany czas, żądany typ nagrania i kanał, a następnie kliknij przycisk Szukaj
- 4. Wybierz kanał odtwarzania dla normalnego odtwarzania nagranych danych.

#### **5.2.4 Konfiguracja**

Kroki:

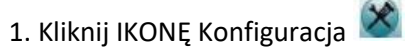

2. Przechodzisz do maski konfiguracyjnej,

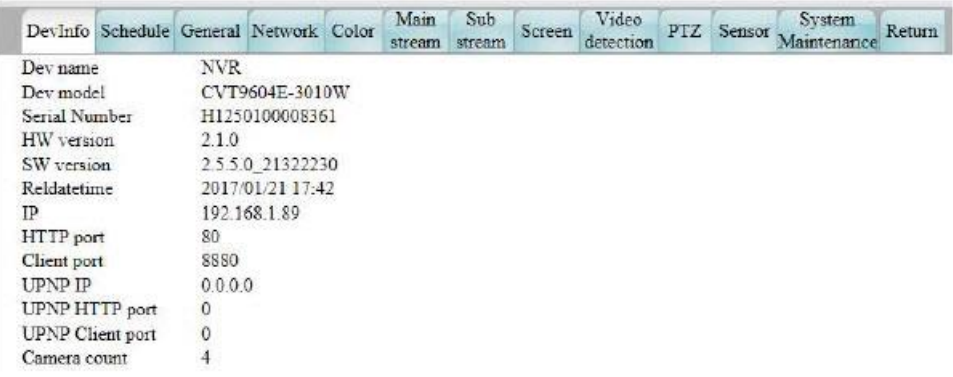

#### **5.3 E-patrz zewnętrzny dostęp do sieci 5.3.1 Logowanie E-see Net ID**

Kroki:

- 1. Otwórz przeglądarkę.
- 2. Przejdź do: http://www.dvr163.com.

Strona **47** z **61**

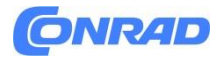

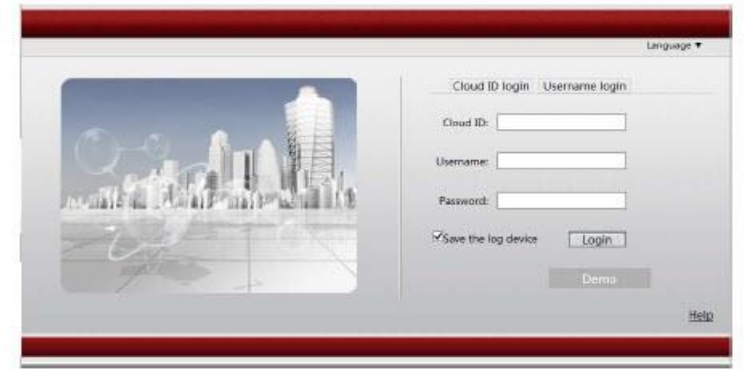

3. Wprowadź identyfikator urządzenia, nazwę użytkownika i hasło.

4. Kliknij w przycisk logowania, aby przejść do podglądu na żywo,

Zobacz obraz:

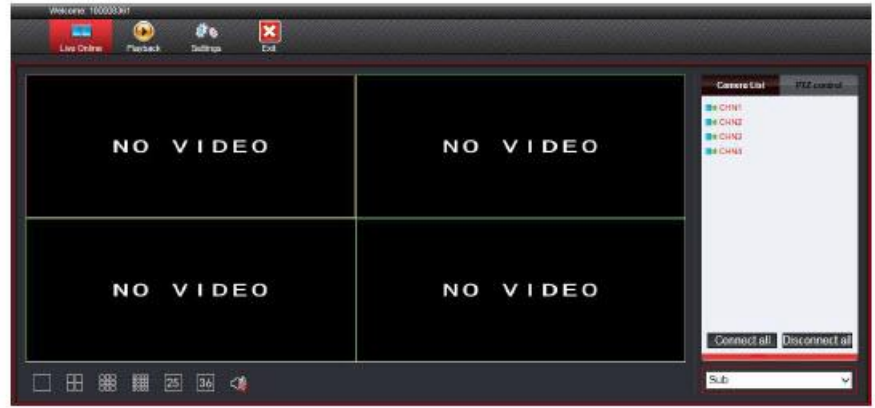

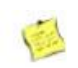

#### **Wyjaśnienie**

- Adres P2P można znaleźć w Menu – Ustawienia sieciowe. za P2p. Pole wyboru musi być ustawione. Adres składa się z 9 cyfr.

- Aby uzyskać dostęp zewnętrzny, identyfikator sieciowy E-see musi być online.

#### **5.3.2 Logowanie nazwą użytkownika**

Opis działania: Za pomocą loginu można zarządzać wieloma rejestratorami NVR.

Kroki:

- 1. Otwórz przeglądarkę.
- 2. Przejdź do: http://www.dvr163.com Wybierz nazwę użytkownika logowania. Zobacz obraz:

Strona **48** z **61**

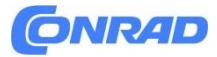

#### **www.conrad.pl**

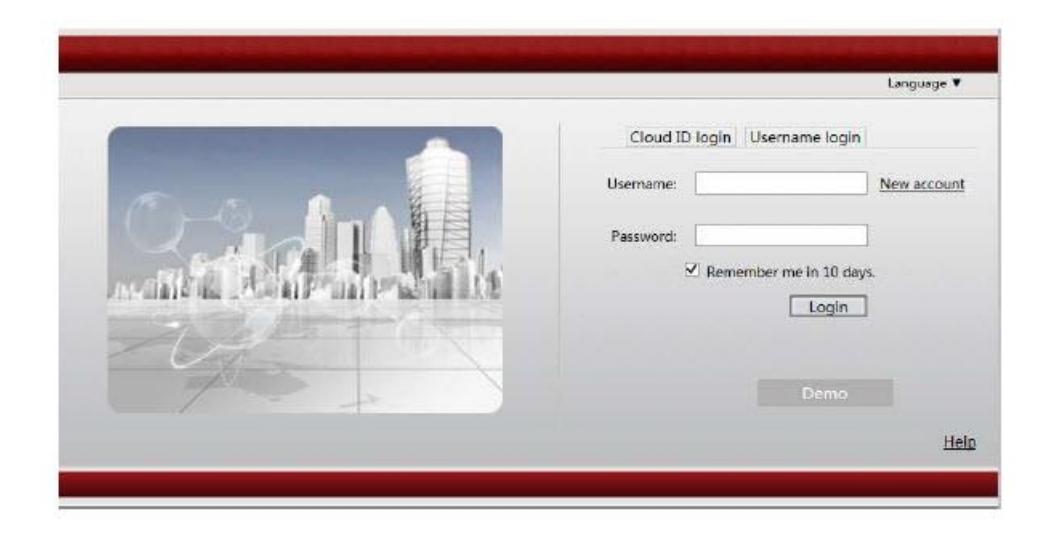

3. Przy pierwszym logowaniu należy założyć nowe konto w zakładce Nowe konto i zarejestrować się.

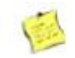

Wyjaśnienie

- Obsługuje tylko język chiński i angielski.

#### **6. Dostęp mobilny ze smartfona**

#### **6.1 Dostęp do zestawu WLAN za pomocą telefonu komórkowego**

Aby uzyskać dostęp do swojego zestawu WLAN za pośrednictwem smartfona, konieczne jest połączenie urządzenia z Internetem.

Przełączenie na język niemiecki odbywa się w menu głównym (Ustawienia ogólne) w obszarze Język.

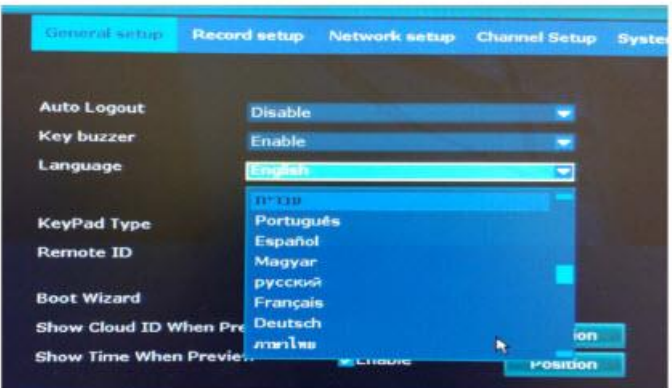

Strona **49** z **61**

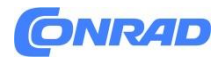

Po przejściu na język niemiecki należy w menu głównym wybrać ustawienia sieciowe. Sprawdź tam, czy hackowanie jest ustawione w ramach P2P. Dodatkową kontrolę masz poza menu w prawym dolnym rogu monitora. Znajdziesz tam identyfikator urządzenia, a także możesz sprawdzić, czy urządzenie jest online.

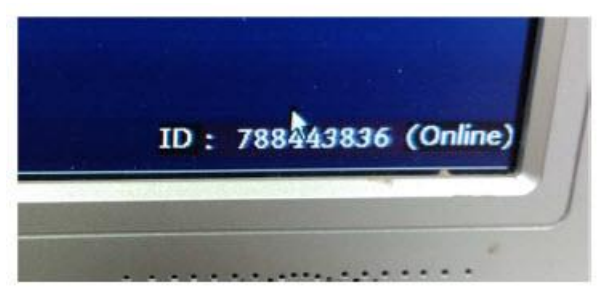

Proszę pobrać aplikację "IP PRO 3" ze sklepu Play (Android) lub Appstore (iOS). Po uruchomieniu aplikacji na smartfonie należy się zarejestrować.

#### **6.2 Konfiguracja aplikacji mobilnej**

Proszę kliknąć zarejestruj

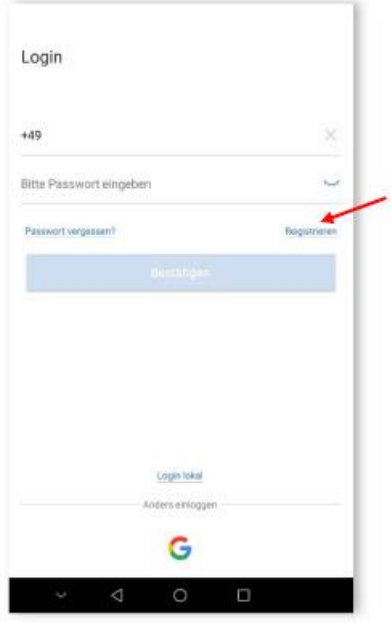

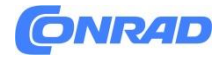

#### Oto przykład rejestracji przy użyciu adresu e-mail

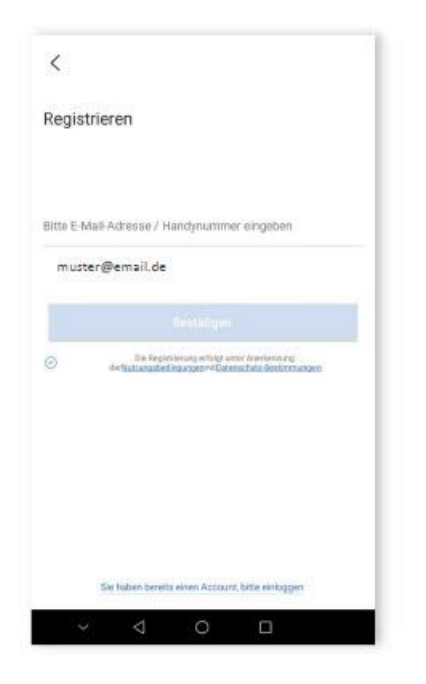

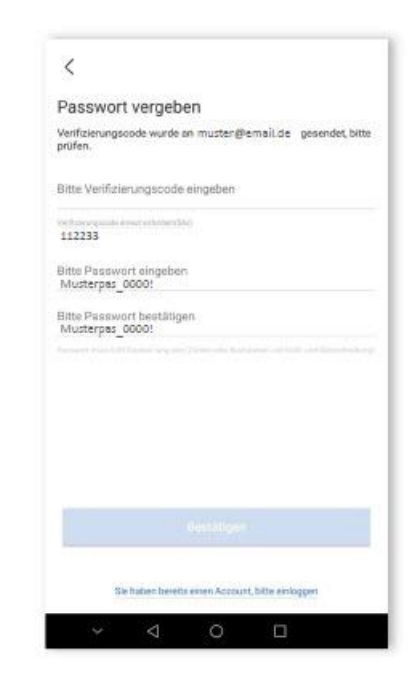

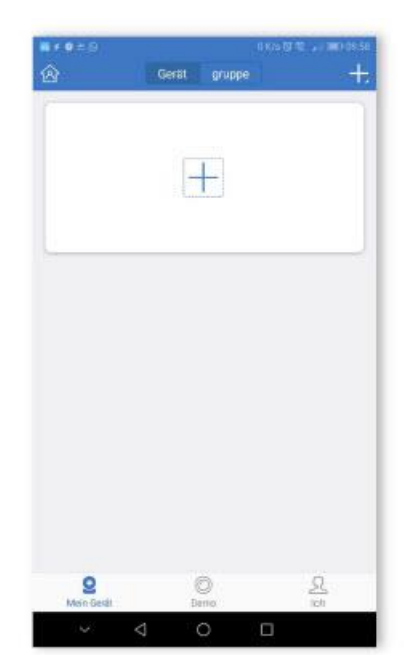

Wprowadź e-mail Wpisz kod + 2 x hasło

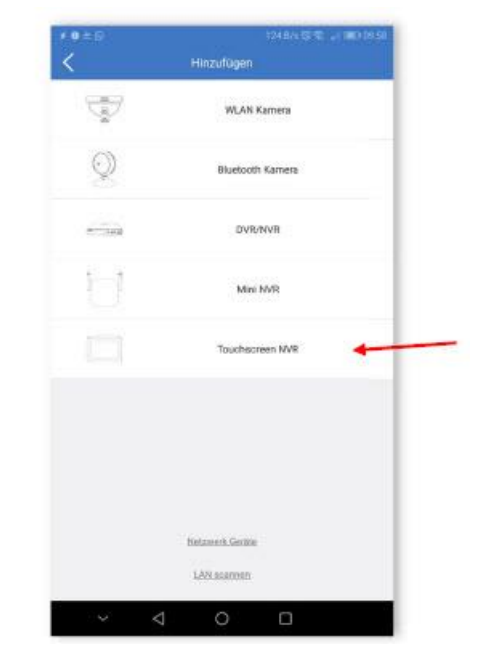

Naciśnij "Plus". Naciśnij "Ekran dotykowy".

Strona **51** z **61**

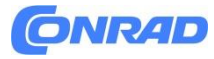

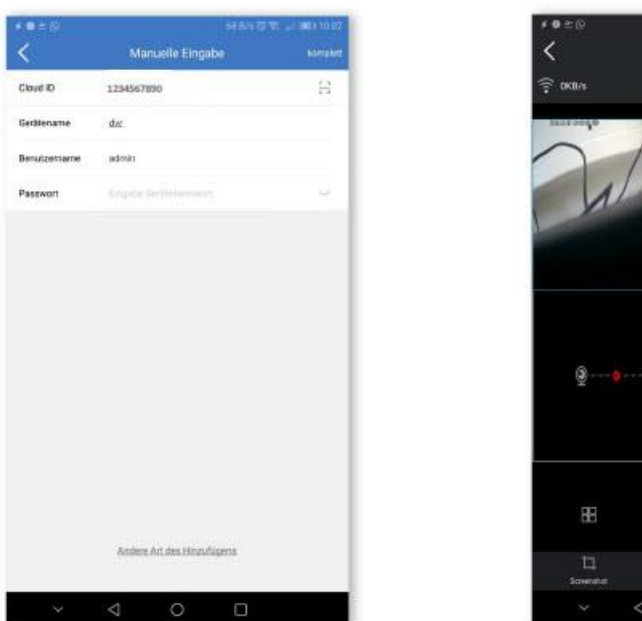

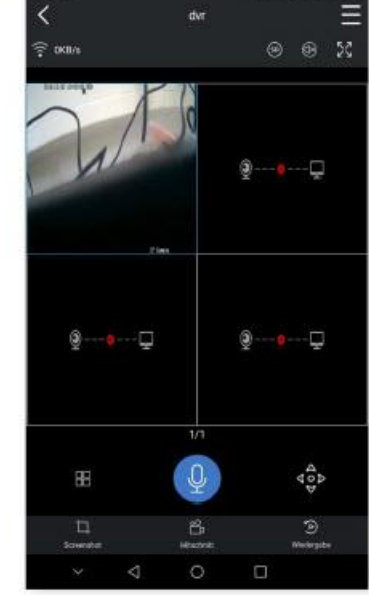

Wprowadź identyfikator chmury i hasło rejestratora

Strona **52** z **61**

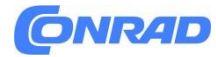

Deklaracja zgodności WE

# CE

Inkovideo GmbH & Co. KG, oświadcza na własną odpowiedzialność, że Inkovideo GmbH & Co. KG

że powyższy produkt jest zgodny z wymaganiami i przepisami następujących dyrektyw:

2014/53/UE 2011/65/UE

oraz że do oceny wykorzystano następujące specyfikacje i normy zharmonizowane:

EN 60950-1:2006 + A11:2009 + A1:2010 + A12:2011 + A2:2013 EN 62311:2008 EN 300 328 V2.1.1:2016 EN 301 489-1 V2.1.1:2017 EN 301 489-17 V3.1.1:2017 EN 55032:2012 EN 55024:2010 EN 61000-4-5:2014 IEC 62321: 2013/2015

Producent/Wystawca:

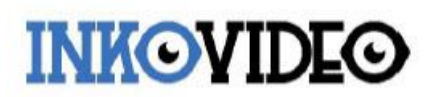

Inkovideo GmbH & Co. KG Weststr. 51 40721 Hilden, Niemcy Miejsce i data deklaracji zgodności: Hilden, 20 września 2018 r

Podpis osoby upoważnionej: Dipl.-Ök. Jurij Zamarin, dyrektor zarządzający

Strona **53** z **61**

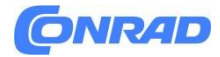

Informacja o licencji na GPLv2 "Inkovideo"

Sprzedawane przez nas produkty zawierają oprogramowanie (w szczególności oprogramowanie sprzętowe), które może w całości lub w części zawierać tzw. oprogramowanie open source (OSS), które jest udostępniane wyłącznie na odrębnych warunkach licencyjnych; np. warunki licencji GNU General Public License, wersja 2 (GPLv2).

1. Warunki licencyjne odpowiednich licencji OSS są dołączone do produktu w formie papierowej lub w pliku "License.txt" na nośniku danych

2. W zakresie, w jakim licencje oprogramowania typu open source wymagają, aby Inkovideo dostarczyło Ci kompletną, czytelną maszynowo kopię odpowiedniego kodu źródłowego i/lub modyfikacji ("pliki źródłowe"), Inkovideo prześle Ci pliki źródłowe pocztą po pisemny wniosek przesłany na dostępnym w handlu nośniku danych. W tym celu prosimy o kontakt pod następującym adresem, podając swoje imię i nazwisko oraz adres: Inkovideo GmbH & Co. KG, Weststr. 51, 40721 Hilden. W temacie wszystkich zapytań należy wyraźnie podać: Kod źródłowy zapytania. Oferta otrzymania kopii plików źródłowych jest ważna przez trzy lata od chwili zakupu lub pobrania produktu (wraz z wbudowanym oprogramowaniem) i/lub samego oprogramowania. 3. Ponieważ jest to oprogramowanie bezpłatne, twórcy tego oprogramowania wykluczają odpowiedzialność – w zakresie dozwolonym przez obowiązujące prawo. Nie ma to wpływu na

gwarancję na sprzęt i obowiązuje ona w całości.

4. Pełny tekst licencji znajdziesz poniżej:

OGÓLNA LICENCJA PUBLICZNA GNU Wersja 2, czerwiec 1991 Copyright (C) 1989, 1991 Free Software Foundation, Inc., 51 Franklin Street, Fifth Floor, Boston, MA 02110-1301 USA Każdy może kopiować i rozpowszechniać wierne kopie tego dokumentu licencyjnego, ale jego zmienianie jest niedozwolone.

#### Preambuła

Licencje na większość oprogramowania mają na celu odebranie Ci wolności w zakresie jego udostępniania i modyfikowania. Natomiast Powszechna Licencja Publiczna GNU ma na celu zagwarantowanie wolności dzielenia się i zmiany wolnego oprogramowania, aby mieć pewność, że oprogramowanie będzie bezpłatne dla wszystkich jego użytkowników. Niniejsza Powszechna Licencja Publiczna dotyczy większości oprogramowania Free Software Foundation oraz wszelkich innych programów, których autorzy zobowiązują się do jego używania. (Niektóre inne oprogramowanie Free Software Foundation jest zamiast tego objęte Mniejszą Powszechną Licencją Publiczną GNU.) Możesz je także zastosować do swoich programów.

Kiedy mówimy o wolnym oprogramowaniu, mamy na myśli wolność, a nie cenę. Nasze Powszechne Licencje Publiczne mają na celu zapewnienie Ci swobody rozpowszechniania kopii wolnego oprogramowania (i pobierania opłat za tę usługę, jeśli chcesz), otrzymania kodu źródłowego lub możliwości jego zdobycia, jeśli chcesz, możliwości zmiany oprogramowanie lub wykorzystywać jego fragmenty w nowych, bezpłatnych programach; i żebyś wiedział, że możesz zrobić te rzeczy.

#### Strona **54** z **61**

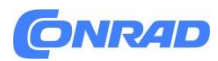

Aby chronić Twoje prawa, musimy wprowadzić ograniczenia, które zabraniają komukolwiek odmawiania Ci tych praw lub proszenia Cię o zrzeczenie się tych praw. Ograniczenia te przekładają się na określone obowiązki użytkownika w przypadku rozpowszechniania kopii oprogramowania lub jego modyfikacji.

Na przykład, jeśli rozpowszechniasz kopie takiego programu, bezpłatnie lub za opłatą, musisz zapewnić odbiorcom wszystkie przysługujące Ci prawa. Musisz upewnić się, że oni również otrzymali lub mogą uzyskać kod źródłowy. Musisz pokazać im te warunki, aby znali swoje prawa. Chronimy Twoje prawa w dwóch krokach: (1) chronimy prawa autorskie do oprogramowania i (2) oferujemy Ci tę licencję, która daje Ci prawne pozwolenie na kopiowanie, rozpowszechnianie i/lub modyfikowanie oprogramowania. Ponadto, dla ochrony każdego autora i naszej, chcemy mieć pewność, że wszyscy rozumieją, że na to bezpłatne oprogramowanie nie ma gwarancji. Jeśli oprogramowanie zostanie przez kogoś zmodyfikowane i przekazane dalej, chcemy, aby jego odbiorcy wiedzieli, że to, co posiadają, nie jest oryginalne, aby wszelkie problemy wprowadzone przez innych nie odbiły się na reputacji oryginalnych autorów. Wreszcie, każdemu wolnemu programowi stale zagrażają patenty na oprogramowanie. Chcemy uniknąć niebezpieczeństwa, że redystrybutorzy darmowego programu indywidualnie uzyskają licencje patentowe, w efekcie czyniąc program zastrzeżonym. Aby temu zapobiec, wyjaśniliśmy, że każdy patent musi być objęty licencją do swobodnego użytku przez każdego lub w ogóle nie być licencjonowany. Poniżej znajdują się dokładne warunki kopiowania, dystrybucji i modyfikacji.

OGÓLNE WARUNKI LICENCJI PUBLICZNEJ GNU DOTYCZĄCE KOPIOWANIA, ROZPOWSZECHNIANIA I MODYFIKACJI

0. Niniejsza Licencja ma zastosowanie do każdego programu lub innego dzieła, które zawiera informację umieszczoną przez posiadacza praw autorskich, informującą, że może on być rozpowszechniany na warunkach niniejszej Powszechnej Licencji Publicznej. "Program" poniżej odnosi się do dowolnego takiego programu lub dzieła, a "praca oparta na Programie" oznacza albo Program, albo jakiekolwiek dzieło pochodne podlegające prawu autorskiemu, to znaczy dzieło zawierające Program lub część w wersji dosłownej lub ze zmianami i/lub przetłumaczone na inny język. (W dalszej części tłumaczenia określenie "modyfikacja" obejmuje bez ograniczeń termin "modyfikacja".) Do każdego licencjobiorcy zwracamy się per "ty". Działalność inna niż kopiowanie, dystrybucja i modyfikacja nie jest objęta niniejszą Licencją; są poza jego zakresem. Czynność uruchomienia Programu nie podlega ograniczeniom, a dane wyjściowe Programu są objęte ochroną tylko wtedy, gdy jego zawartość stanowi utwór oparty na Programie (niezależnie od tego, czy powstał w wyniku uruchomienia Programu). To, czy to prawda, zależy od tego, co robi Program.

1. Możesz kopiować i rozpowszechniać wierne kopie kodu źródłowego Programu w chwili jego otrzymania, na dowolnym nośniku, pod warunkiem, że w widoczny i odpowiedni sposób opublikujesz na każdej kopii odpowiednią informację o prawach autorskich i zrzeczenie się gwarancji; zachować w stanie nienaruszonym wszystkie uwagi odnoszące się do niniejszej Licencji i braku jakiejkolwiek gwarancji; oraz przekazać innym odbiorcom Programu kopię niniejszej Licencji wraz z Programem. Za

Strona **55** z **61**

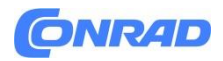

fizyczną czynność przekazania kopii możesz pobrać opłatę i możesz, według własnego uznania, zaoferować ochronę gwarancyjną54 w zamian za opłatę.

2. Możesz modyfikować swoją kopię lub kopie Programu lub dowolną jego część, tworząc w ten sposób dzieło oparte na Programie oraz kopiować i rozpowszechniać takie modyfikacje lub dzieło na warunkach określonych w Ustępie 1 powyżej, pod warunkiem, że spełnisz także wszystkie te warunki:

a) Musisz sprawić, aby zmodyfikowane pliki zawierały widoczne informacje informujące o zmianie plików i dacie wszelkich zmian.

b) Musisz sprawić, aby jakakolwiek dystrybuowana lub publikowana przez Ciebie praca, która w całości lub w części zawiera lub pochodzi z Programu lub jakiejkolwiek jego części, była licencjonowana w całości bezpłatnie wszystkim osobom trzecim zgodnie z warunkami niniejszej Licencji .

c) Jeżeli zmodyfikowany program normalnie podczas działania odczytuje polecenia w sposób interaktywny, należy spowodować, że po uruchomieniu w celu takiego interaktywnego użytku w najzwyklejszy sposób wydrukuje lub wyświetli ogłoszenie zawierające odpowiednią informację o prawach autorskich oraz informację o braku gwarancji (lub inaczej mówiąc, że zapewniasz gwarancję) i że użytkownicy mogą rozpowszechniać program na niniejszych warunkach oraz informując użytkownika, jak przeglądać kopię tej Licencji. (Wyjątek: jeśli sam Program jest interaktywny, ale zwykle nie drukuje takiego ogłoszenia, Twoja praca w oparciu o Program nie jest wymagana do drukowania ogłoszenia.)

Wymagania te dotyczą zmodyfikowanego dzieła jako całości. Jeśli możliwe do zidentyfikowania sekcje tego dzieła nie pochodzą z Programu i można je w uzasadniony sposób uznać za niezależne i odrębne dzieła same w sobie, wówczas niniejsza Licencja i jej warunki nie mają zastosowania do tych sekcji, gdy są one dystrybuowane jako oddzielne dzieła. Jeżeli jednak rozpowszechniasz te same sekcje jako część całości będącej dziełem opartym na Programie, dystrybucja całości musi odbywać się na warunkach niniejszej Licencji, której uprawnienia dla innych licencjobiorców rozciągają się na całą całość, a tym samym na każdego i każdą część, niezależnie od tego, kto ją napisał. Dlatego też intencją tej sekcji nie jest roszczenie sobie praw lub kwestionowanie Twoich praw do pracy napisanej w całości przez Ciebie; intencją jest raczej skorzystanie z prawa do kontrolowania dystrybucji utworów pochodnych lub zbiorowych opartych na Programie. Ponadto samo połączenie innego dzieła nieoparte na Programie z Programem (lub z dziełem opartym na Programie) na woluminie nośnika pamięci lub dystrybucji nie powoduje objęcia tego innego dzieła zakresem niniejszej Licencji.

3. Możesz kopiować i rozpowszechniać Program (lub dzieło na nim oparte, zgodnie z ust. 2) w kodzie obiektowym lub formie wykonywalnej zgodnie z warunkami określonymi w ust. 1 i 2 powyżej, pod warunkiem wykonania również jednej z poniższych czynności:

a) dołączyć do niego kompletny, odpowiedni kod źródłowy nadający się do odczytu maszynowego, który musi być rozpowszechniany zgodnie z postanowieniami sekcji 1 i 2 powyżej na nośniku zwykle używanym do wymiany oprogramowania; Lub,

#### Strona **56** z **61**

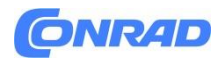

b) Dołączyć do niego pisemną ofertę, ważną przez co najmniej trzy lata, dotyczącą przekazania osobie trzeciej, za opłatą nie wyższą niż koszt fizycznej dystrybucji źródła, kompletnej kopii odpowiedniego kodu źródłowego nadającej się do odczytu maszynowego, rozpowszechniane zgodnie z postanowieniami ust. 1 i 2 powyżej na nośniku zwyczajowo używanym do wymiany oprogramowania; Lub,

c) Dołącz do niego otrzymane informacje dotyczące oferty dystrybucji odpowiedniego kodu źródłowego. (Ta alternatywa jest dozwolona wyłącznie w przypadku dystrybucji niekomercyjnej i tylko jeśli otrzymałeś program w kodzie obiektowym lub formie wykonywalnej wraz z taką ofertą, zgodnie z podpunktem b powyżej.)

Kod źródłowy utworu oznacza preferowaną formę utworu przy dokonywaniu w nim modyfikacji. W przypadku utworu wykonywalnego kompletny kod źródłowy oznacza cały kod źródłowy wszystkich modułów, które zawiera, wraz ze wszystkimi powiązanymi plikami definicji interfejsu oraz skryptami używanymi do kontrolowania kompilacji i instalacji pliku wykonywalnego. Jednakże, w ramach specjalnego wyjątku, rozpowszechniany kod źródłowy nie musi zawierać niczego, co jest normalnie dystrybuowane (w formie źródłowej lub binarnej) z głównymi komponentami (kompilatorem, jądrem itd.) systemu operacyjnego, na którym działa plik wykonywalny, chyba że ten komponent sam jest dołączony do pliku wykonywalnego. Jeżeli dystrybucja kodu wykonywalnego lub wynikowego odbywa się poprzez umożliwienie dostępu do kopii z wyznaczonego miejsca, wówczas oferowanie równoważnego dostępu do kopiowania kodu źródłowego z tego samego miejsca liczy się jako dystrybucja kodu źródłowego, nawet jeśli osoby trzecie nie są zmuszone do kopiowania źródłowe wraz z kodem wynikowym.

4. Nie możesz kopiować, modyfikować, udzielać sublicencji ani rozpowszechniać Programu, chyba że zostało to wyraźnie określone w niniejszej Licencji. Jakakolwiek próba kopiowania, modyfikowania, udzielania sublicencji lub rozpowszechniania Programu w inny sposób jest nieważna i automatycznie wygaśnie Twoje prawa wynikające z niniejszej Licencji. Jednakże stronom, które otrzymały od Ciebie kopie lub prawa na mocy niniejszej Licencji, licencje nie zostaną wypowiedziane, o ile strony te będą w pełni przestrzegać.

5. Nie musisz akceptować niniejszej Licencji, ponieważ jej nie podpisałeś. Jednakże nic innego nie daje użytkownikowi pozwolenia na modyfikowanie lub rozpowszechnianie Programu lub jego dzieł pochodnych. Działania te są prawnie zabronione, jeżeli nie zaakceptujesz niniejszej Licencji. Dlatego też modyfikując lub rozpowszechniając Program (lub jakiekolwiek dzieło oparte na Programie), wyrażasz zgodę na niniejszą Licencję oraz wszystkie jej warunki kopiowania, rozpowszechniania lub modyfikowania Programu lub dzieł na nim opartych.

6. Za każdym razem, gdy rozpowszechniasz Program (lub jakiekolwiek dzieło oparte na Programie), odbiorca automatycznie otrzymuje licencję od pierwotnego licencjodawcy na kopiowanie, rozpowszechnianie lub modyfikowanie Programu zgodnie z niniejszymi warunkami. Nie możesz nakładać żadnych dalszych ograniczeń na korzystanie przez odbiorców z praw przyznanych niniejszym Regulaminem. Nie jesteś odpowiedzialny za egzekwowanie przestrzegania niniejszej Licencji przez osoby trzecie.

#### Strona **57** z **61**

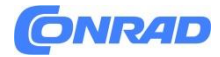

7. Jeżeli w wyniku wyroku sądu lub zarzutu naruszenia patentu lub z jakiegokolwiek innego powodu (nie ograniczającego się do kwestii patentowych) zostaną nałożone na Ciebie warunki (na mocy postanowienia sądu, umowy lub w inny sposób) sprzeczne z warunkami niniejszej Licencji, nie zwalniają Cię one z warunków tej Licencji. Jeżeli nie możesz dystrybuować tak, aby jednocześnie wypełniać swoje obowiązki wynikające z niniejszej Licencji i jakiekolwiek inne odnośne obowiązki, wówczas w konsekwencji nie możesz w ogóle dystrybuować Programu. Na przykład, jeśli licencja patentowa nie zezwalałaby na nieodpłatną redystrybucję Programu przez wszystkich, którzy otrzymają kopie bezpośrednio lub pośrednio przez Ciebie, wówczas jedynym sposobem, w jaki mógłbyś spełnić wymagania zarówno tej licencji, jak i niniejszej Licencji, byłoby całkowite powstrzymanie się od dystrybucji Program.

Jeżeli jakakolwiek część niniejszego punktu zostanie uznana za nieważną lub niewykonalną w jakichkolwiek szczególnych okolicznościach, pozostała część tego punktu ma zastosowanie, a cały artykuł ma zastosowanie w innych okolicznościach. Celem tej sekcji nie jest nakłanianie Cię do naruszenia jakichkolwiek patentów lub innych roszczeń związanych z prawami własności lub kwestionowanie zasadności takich roszczeń; ta sekcja ma wyłącznie na celu ochronę integralności systemu dystrybucji wolnego oprogramowania, który jest wdrażany w ramach praktyk związanych z licencjami publicznymi. Wiele osób wniosło hojny wkład w szeroką gamę oprogramowania rozpowszechnianego za pośrednictwem tego systemu, opierając się na konsekwentnym stosowaniu tego systemu; decyzja, czy chce rozpowszechniać oprogramowanie za pośrednictwem innego systemu, należy do autora/darczyńcy, a licencjobiorca nie może narzucać takiego wyboru. Celem tej sekcji jest dokładne wyjaśnienie, co uważa się za konsekwencję pozostałej części niniejszej Licencji.

8. Jeżeli dystrybucja i/lub używanie Programu jest ograniczone w niektórych krajach albo patentami, albo interfejsami chronionymi prawem autorskim, pierwotny właściciel praw autorskich, który umieszcza Program na niniejszej Licencji, może dodać wyraźne ograniczenie dystrybucji geograficznej z wyłączeniem tych krajów, tak aby dystrybucja jest dozwolone wyłącznie w krajach nie wykluczonych w ten sposób lub pomiędzy nimi. W takim przypadku niniejsza Licencja zawiera ograniczenia zapisane w treści niniejszej Licencji.

9. Fundacja Wolnego Oprogramowania może od czasu do czasu publikować poprawioną i/lub nową wersję Powszechnej Licencji Publicznej. Takie nowe wersje będą podobne w duchu do wersji obecnej, ale mogą różnić się szczegółami w celu uwzględnienia nowych problemów lub wątpliwości.

Każdej wersji nadawany jest wyróżniający numer wersji. Jeżeli w Programie określono numer wersji tej Licencji, który ma zastosowanie do niego i do "dowolnej wersji późniejszej", masz możliwość przestrzegania warunków tej wersji lub dowolnej późniejszej wersji opublikowanej przez Free Software Foundation. Jeżeli w Programie nie określono numeru wersji tej Licencji, możesz wybrać dowolną wersję kiedykolwiek opublikowaną przez Free Software Foundation.

10. Jeżeli chcesz włączyć części Programu do innych bezpłatnych programów, których warunki dystrybucji są inne, napisz do autora z prośbą o pozwolenie. W przypadku oprogramowania, do

#### Dystrybucja Conrad Electronic Sp. z o.o., ul. Pilotów 10, 31-462 Kraków, Polska Copyright © Conrad Electronic, Kopiowanie, rozpowszechnianie, zmiany bez zgody zabronione. www.conrad.pl

#### Strona **58** z **61**

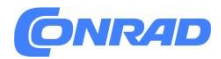

którego prawa autorskie posiada Fundacja Wolnego Oprogramowania, napisz do Fundacji Wolnego Oprogramowania; czasami robimy od tego wyjątki. Naszą decyzją będą kierować dwa cele: zachowanie wolnego statusu wszystkich pochodnych naszego wolnego oprogramowania oraz ogólne promowanie udostępniania i ponownego wykorzystania oprogramowania.

#### BEZ GWARANCJI

11. PONIEWAŻ PROGRAM JEST LICENCJONOWANY BEZPŁATNIE, NIE OBEJMUJE NA PROGRAM GWARANCJI W ZAKRESIE DOZWOLONYM PRZEZ OBOWIĄZUJĄCE PRAWO. Z WYJĄTKIEM PRZYPADKÓW INACZNIE OKREŚLONYCH NA PIŚMIE, POSIADACZE PRAW AUTORSKICH I/LUB INNE STRONY DOSTARCZAJĄ PROGRAM "TAK JAK JEST", BEZ JAKICHKOLWIEK GWARANCJI, WYRAŹNYCH LUB DOROZUMIANYCH, W TYM M.in. DOROZUMIANYCH GWARANCJI WARTOŚCI HANDLOWEJ I PRZYDATNOŚCI DO OKREŚLONEGO CELU . CAŁKOWITE RYZYKO ZWIĄZANE Z JAKOŚCIĄ I WYDAJNOŚCIĄ PROGRAMU PONOSI TY. JEŚLI PROGRAM OKAZUJE WADLIWOŚĆ, KOSZTY WSZYSTKICH NIEZBĘDNYCH SERWISÓW, NAPRAW LUB POPRAWEK PONOSZĄ UŻYTKOWNIK.

12. W ŻADNYM PRZYPADKU, CHYBA ŻE JEST WYMAGANE PRZEZ OBOWIĄZUJĄCE PRAWO LUB NIE UZGODNIONE NA PIŚMIE, ŻADEN POSIADACZ PRAW AUTORSKICH LUB INNA STRONA, KTÓRA MODYFIKUJE I/LUB REDYSTYBUJE PROGRAM ZGODNIE Z POWYŻSZYM, NIE BĘDZIE ODPOWIEDZIALNA WOBEC UŻYTKOWNIKA ZA SZKODY, W TYM WSZELKIE OGÓLNE, SZCZEGÓŁOWE, SZKODY PRZYPADKOWE LUB WYNIKOWE WYNIKAJĄCE Z UŻYWANIA LUB NIEMOŻLIWOŚCI KORZYSTANIA Z PROGRAMU (W TYM M.in. UTRATY DANYCH LUB NIEDOKŁADNEGO WYSTAWIENIA DANYCH LUB STRAT PONIESIONYCH PRZEZ UŻYTKOWNIKA LUB OSÓB TRZECICH LUB NIEWSPÓŁPRACY PROGRAMU Z INNYMI PROGRAMAMI) NAWET JEŚLI TAKI POSIADACZ LUB INNA STRONA ZOSTAŁA POWIADOMIONA O MOŻLIWOŚCI WYSTĄPIENIA TAKICH SZKÓD.

#### KONIEC WARUNKÓW

Jak zastosować niniejsze Warunki do nowych programów Jeśli tworzysz nowy program i chcesz, aby był on jak najbardziej użyteczny dla ogółu społeczeństwa, najlepszym sposobem osiągnięcia tego jest uczynienie go wolnym oprogramowaniem, które każdy może rozpowszechniać i zmieniać w ramach te warunki. W tym celu dołącz do programu poniższe uwagi. Najbezpieczniej jest dołączyć je na początku każdego pliku źródłowego, aby najskuteczniej przekazać informację o wyłączeniu gwarancji; a każdy plik powinien zawierać przynajmniej wiersz "prawa autorskie" i wskaźnik, gdzie można znaleźć pełną informację. <jedna linia zawierająca nazwę programu i krótkie pojęcie o jego działaniu.> Prawa autorskie (C) <rok> <nazwisko autora>

Ten program jest oprogramowaniem wolnym; możesz go rozpowszechniać i/lub modyfikować zgodnie z warunkami Powszechnej Licencji Publicznej GNU opublikowanej przez Free Software Foundation; albo wersja 2 Licencji, albo (według Twojego wyboru) dowolna nowsza wersja.

Strona **59** z **61**

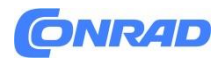

Ten program jest rozpowszechniany z nadzieją, że będzie przydatny, ale BEZ ŻADNEJ GWARANCJI; nawet bez dorozumianej gwarancji PRZYDATNOŚCI HANDLOWEJ lub PRZYDATNOŚCI DO OKREŚLONEGO CELU. Więcej szczegółów znajdziesz w Powszechnej Licencji Publicznej GNU.

Wraz z tym programem powinieneś otrzymać kopię Powszechnej Licencji Publicznej GNU; jeśli nie, napisz do Free Software Foundation, Inc., 51 Franklin Street, Fifth Floor, Boston, MA 02110-1301 USA. Dodaj także informację o sposobie kontaktowania się z Tobą za pomocą poczty elektronicznej i papierowej. Jeśli program jest interaktywny, po uruchomieniu w trybie interaktywnym wyświetli krótką informację w następujący sposób: Gnomovision wersja 69, Copyright (C) rok imię i nazwisko autora Gnomovision jest dostarczany BEZPŁATNIE BEZ GWARANCJI; aby zobaczyć szczegóły, wpisz `show w'. Jest to wolne oprogramowanie i możesz je rozpowszechniać pod pewnymi warunkami; wpisz "pokaż c", aby uzyskać szczegółowe informacje.

Hipotetyczne polecenia "show w" i "show c" powinny pokazywać odpowiednie części Powszechnej Licencji Publicznej. Oczywiście polecenia, których używasz, mogą nazywać się inaczej niż "pokaż w" i "pokaż c"; mogą to być nawet kliknięcia myszą lub elementy menu — cokolwiek pasuje do Twojego programu.

Powinieneś także poprosić swojego pracodawcę (jeśli pracujesz jako programista) lub szkołę, jeśli taka istnieje, o podpisanie "zrzeczenia się praw autorskich" do programu, jeśli to konieczne. Oto próbka; zmienić nazwy: Yoyodyne, Inc., niniejszym zrzeka się wszelkich praw autorskich do programu `Gnomovision' (który udostępnia kompilatory) napisanego przez Jamesa Hackera.

<podpis Ty Coona>, 1 kwietnia 1989 r. Ty Coon, Prezes Wiceprezesa Niniejsza Powszechna Licencja Publiczna nie zezwala na włączanie Twojego programu do programów zastrzeżonych. Jeśli Twój program jest biblioteką podprogramów, możesz uznać za bardziej przydatne umożliwienie łączenia zastrzeżonych aplikacji z biblioteką. Jeśli właśnie to chcesz zrobić, użyj Mniejszej Powszechnej Licencji Publicznej GNU zamiast tej Licencji.

Strona **60** z **61**

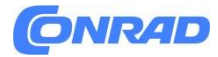

#### **Informacje dotyczące utylizacji**

#### **a)Produkt**

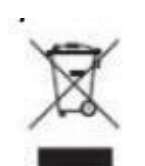

Urządzenie elektroniczne są odpadami do recyclingu i nie wolno wyrzucać ich z odpadami gospodarstwa domowego. Pod koniec okresu eksploatacji, dokonaj utylizacji produktu zgodnie z odpowiednimi przepisami ustawowymi. Wyjmij włożony akumulator i dokonaj jego utylizacji oddzielnie

#### **b) Akumulatory**

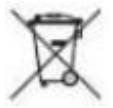

Ty jako użytkownik końcowy jesteś zobowiązany przez prawo (rozporządzenie dotyczące baterii i akumulatorów) aby zwrócić wszystkie zużyte akumulatory i baterie.

Pozbywanie się tych elementów w odpadach domowych jest prawnie zabronione.

Zanieczyszczone akumulatory są oznaczone tym symbolem, aby wskazać, że unieszkodliwianie odpadów w domowych jest zabronione. Oznaczenia dla metali ciężkich są następujące: Cd = kadm,

Hg = rtęć, Pb = ołów (nazwa znajduje się na akumulatorach, na przykład

pod symbolem kosza na śmieci po lewej stronie).

**[http://www.conrad.pl](http://www.conrad.pl/)**

Strona **61** z **61**